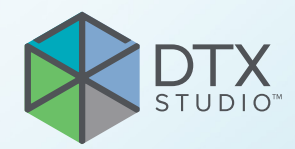

# DTX Studio<sup>™</sup> Clinic Versione 3.1

**Istruzioni per l'uso**

# **Sommario**

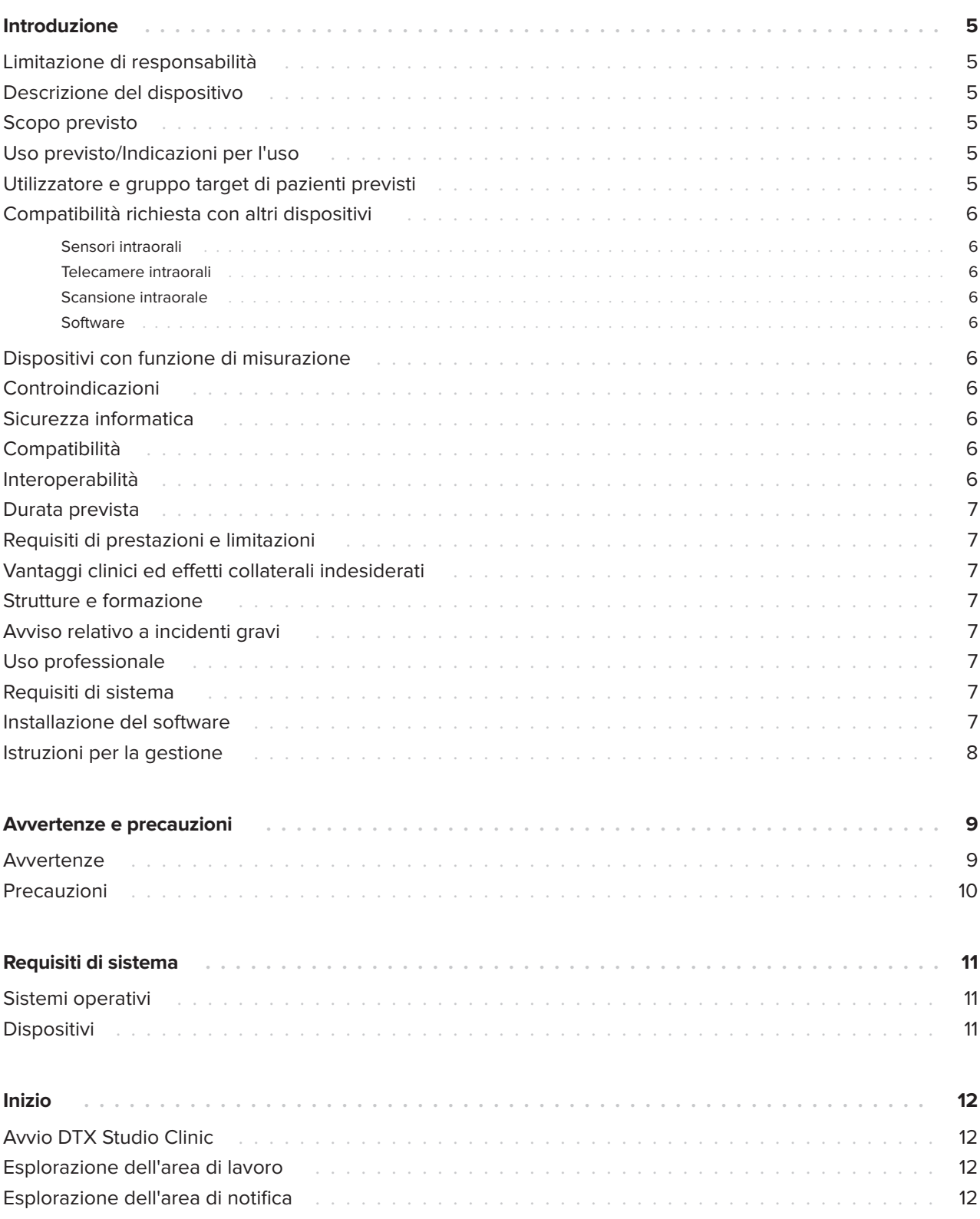

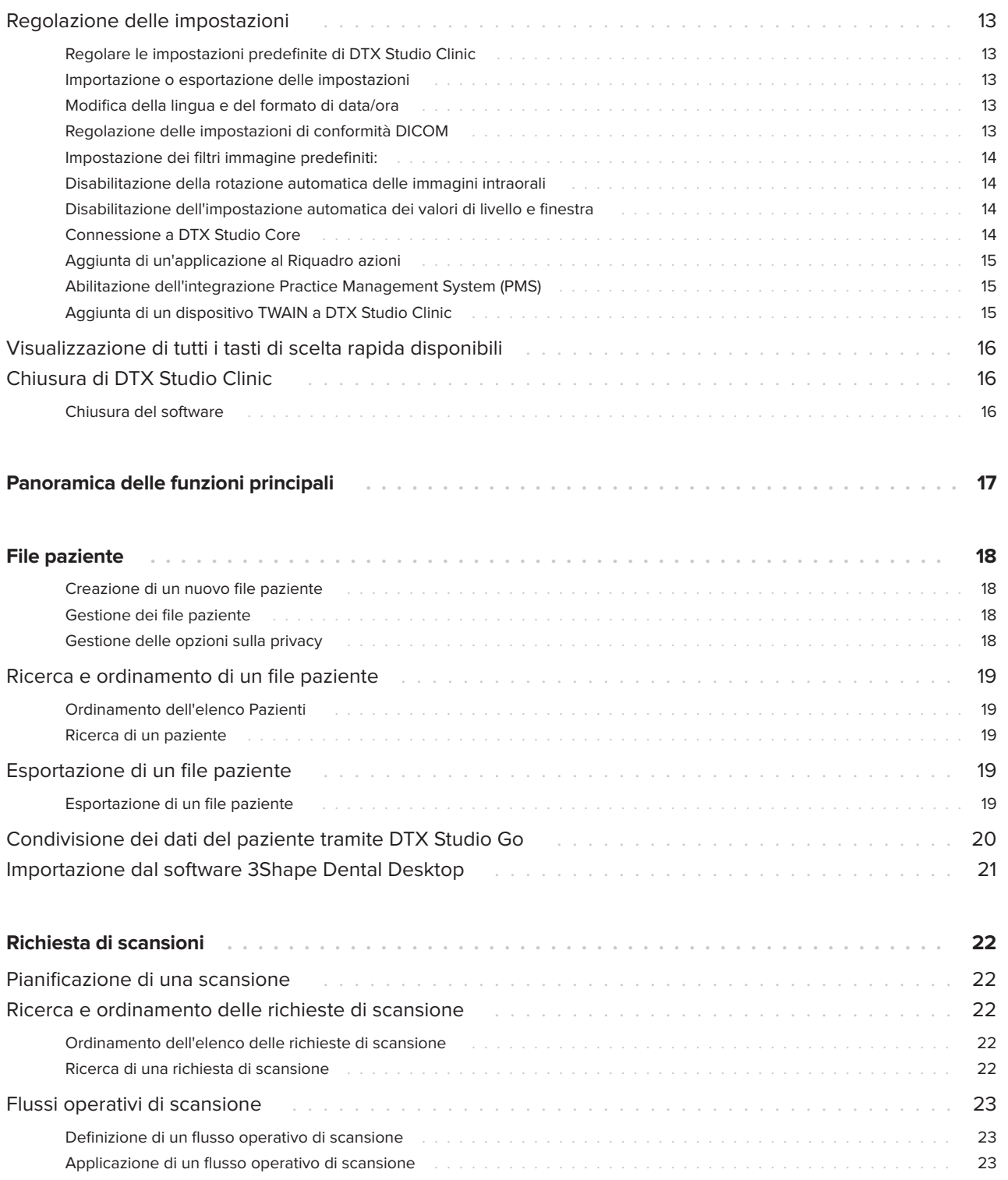

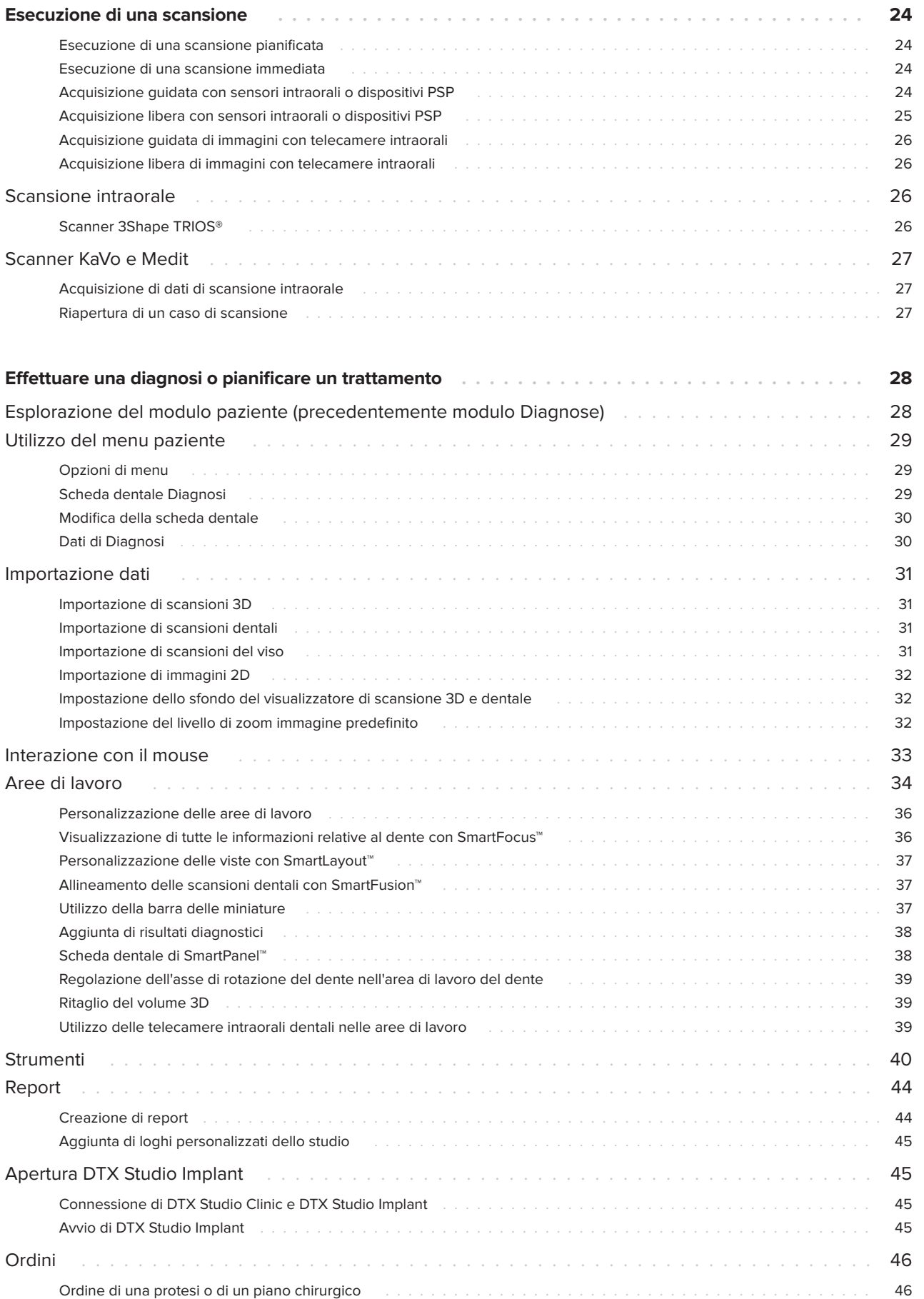

# <span id="page-4-0"></span>**Introduzione**

# **Limitazione di responsabilità**

Questo prodotto è parte di una soluzione completa e può essere utilizzato solo con prodotti originali Nobel Biocare conformemente alle istruzioni e raccomandazioni di Nobel Biocare, indicata in seguito con "l'Azienda". L'uso sconsigliato di prodotti non originali in combinazione con prodotti dell'Azienda renderà nulla ogni garanzia e qualsiasi altro obbligo, espresso o implicito, di Nobel Biocare. L'utilizzatore ha il dovere di determinare se un prodotto sia adatto o meno allo specifico paziente e alle particolari circostanze. L'Azienda declina qualsiasi responsabilità, espressa o implicita, in merito a danni diretti, indiretti, punitivi o di altra natura derivanti da o collegati a eventuali errori di valutazione o pratica professionale compiuti nell'uso di tali prodotti. L'utilizzatore è inoltre tenuto a tenersi regolarmente informato circa gli ultimi sviluppi relativi a questo prodotto e alle sue applicazioni. In caso di dubbi, l'utilizzatore è tenuto a contattare l'Azienda. Poiché l'uso del prodotto avviene sotto il controllo dell'utilizzatore, questi se ne assume la piena responsabilità. L'Azienda declina qualsiasi responsabilità per eventuali danni risultanti da un uso improprio o scorretto. Alcuni prodotti specificati nelle presenti Istruzioni per l'uso potrebbero non disporre dell'approvazione o dell'autorizzazione alla vendita in tutti i Paesi.

**Prima di utilizzare il software DTX Studio Clinic, leggere le presenti Istruzioni per l'uso e conservarle per riferimento futuro. Tenere presente che le informazioni fornite nel presente documento hanno lo scopo di far acquisire familiarità con il funzionamento.**

# **Descrizione del dispositivo**

DTX Studio Clinic è un'interfaccia software per medici/odontoiatri utilizzata per analizzare i dati di imaging 2D e 3D, in modo tempestivo, per il trattamento di condizioni dentali, craniomaxillofacciali e correlate. DTX Studio Clinic visualizza i dati di imaging da diversi dispositivi (ad es., radiografie intraorali, scanner (CB)CT, scanner intraorali, telecamere intraorali ed extraorali).

# **Scopo previsto**

Lo scopo previsto del software consiste nel supportare il processo diagnostico e di pianificazione del trattamento per le procedure dentali e cranio-maxillofacciali.

# **Uso previsto/Indicazioni per l'uso**

DTX Studio Clinic è un programma software per l'acquisizione, la gestione, il trasferimento e l'analisi di informazioni delle immagini dentali e craniomaxillo-facciali e può essere utilizzato per fornire input di progettazione per soluzioni di ricostruzioni protesiche dentali. Consente di visualizzare e migliorare le immagini digitali da svariate sorgenti per supportare il processo diagnostico e la pianificazione del trattamento. Consente di memorizzare e fornire tali immagini all'interno del sistema o attraverso sistemi informatici presso diverse località.

## **Utilizzatore e gruppo target di pazienti previsti**

DTX Studio Clinic viene utilizzato da un team di trattamento interdisciplinare a supporto del trattamento di pazienti sottoposti a trattamenti dentali, cranio-maxillofacciali o correlati.

### <span id="page-5-0"></span>**Compatibilità richiesta con altri dispositivi**

L'ecosistema di DTX Studio è compatibile con i sistemi operativi più utilizzati, quali Windows e Mac, comprese le ultime versioni.

### **Sensori intraorali**

KaVo GXS-700™, KaVo IXS™, DEXIS™ Titanium, Gendex™ GXS-700, DEXIS Platinum.

### **Telecamere intraorali**

KaVo DIAGNOcam™ Vision Full HD, KaVo DIAGNOcam, CariVu™, DEXIS DexCAM™ 4HD, KaVo ErgoCAM™ One, Gendex GXC-300™, DEXIS DexCAM 3, DEXIS DexCAM 4.

### **Scansione intraorale**

Compatibilità con il software\* Medit Link e MEDIT Scan per DTX Studio\*, che supporta lo scanner intraorale MEDIT i500/KaVo X 500, MEDIT i700/ KaVo X 700 o altri modelli compatibili.

### **Software**

DTX Studio Core\*, DTX Studio Implant, DTX Studio Go, DTX Studio Lab\*, CyberMed OnDemand3D™\*, Osteoid (già Anatomage) InVivo™. \* Il prodotto è disponibile solo per Windows.

### **Dispositivi con funzione di misurazione**

L'accuratezza della misurazione dipende dai dati dell'immagine, dall'hardware dello scanner utilizzato, dalla sua calibrazione e dalle impostazioni di acquisizione. La misurazione non può essere più precisa della risoluzione dell'immagine. Il software DTX Studio Clinic segnala il valore, arrotondato alla prima cifra dopo la virgola decimale, in base ai punti selezionati dall'utilizzatore.

# **Controindicazioni**

N/A

# **Sicurezza informatica**

Si consiglia l'installazione di un antivirus e un anti-malware, attivi e aggiornati, oltre a un firewall configurato correttamente sul computer sul quale sarà utilizzato DTX Studio Clinic.

Bloccare, inoltre, sempre il computer quando è lasciato incustodito. La mancata osservanza di questa precauzione può comportare una manipolazione involontaria della diagnosi e della pianificazione o del trattamento.

## **Compatibilità**

DTX Studio Clinic è connesso ad altri dispositivi medici ed è compatibile con le versioni precedenti di DTX Studio Clinic.

Dopo aver aggiornato la versione del software, si consiglia di verificare le impostazioni critiche dei casi paziente aperti e/o del piano di trattamento per assicurarsi che tali impostazioni siano corrette nella nuova versione del software. Impostazioni errate possono comportare un ritardo o la riprogrammazione della diagnosi e della pianificazione o del trattamento effettivo.

### **Interoperabilità**

DTX Studio Clinic è interoperabile con:

- DTX Studio Core.
- DTX Studio Implant.
- DTX Studio Go.
- DTX Studio Lab.
- CyberMed OnDemand3D.

# <span id="page-6-0"></span>**Durata prevista**

La durata prevista per il software è di tre anni. Se utilizzato sui sistemi operativi supportati, il software continuerà a funzionare secondo l'uso previsto.

# **Requisiti di prestazioni e limitazioni**

È importante accertarsi di utilizzare DTX Studio Clinic esclusivamente con sistemi operativi approvati. Consultare [Requisiti di sistema](#page-10-1) nelle Istruzioni per l'uso per ulteriori informazioni.

## **Vantaggi clinici ed effetti collaterali indesiderati**

DTX Studio Clinic è un componente del trattamento dentale o craniomaxillofacciale. Il software è un supporto per il medico nel corso del processo diagnostico e di pianificazione del trattamento.

Nessun effetto collaterale indesiderato identificato per DTX Studio Clinic.

# **Strutture e formazione**

Si raccomanda vivamente che i medici e gli utilizzatori con qualsiasi livello di esperienza nei software per impianti dentali, componenti protesici e associati completino sempre uno speciale programma di formazione prima di utilizzare un nuovo metodo di trattamento.

La mancanza di conoscenza e comprensione del software può comportare il ritardo o la riprogrammazione della diagnosi e della pianificazione o del trattamento vero e proprio.

Nobel Biocare offre un'ampia gamma di corsi per diversi livelli di conoscenza ed esperienza.

Per ulteriori informazioni, visitare il nostro sito Web dedicato alla formazione all'indirizzo tw[.dtxstudio.com](https://tw.dtxstudio.com/).

## **Avviso relativo a incidenti gravi**

Se, durante l'utilizzo di questo dispositivo o a seguito del suo utilizzo, si è verificato un incidente grave, segnalarlo al produttore e all'autorità nazionale. Le informazioni di contatto per segnalare un incidente grave al produttore di questo dispositivo sono riportate di seguito:

### Nobel Biocare AB

<https://www.nobelbiocare.com/complaint-form>

### **Uso professionale**

DTX Studio Clinic è destinato esclusivamente all'uso professionale.

## **Requisiti di sistema**

Prima di avviare l'installazione del software, si consiglia di verificare i [Requisiti di sistema](#page-10-1). Per informazioni sui requisiti minimi e/o consigliati, contattare l'Assistenza clienti. Le nuove versioni del software possono richiedere requisiti superiori per l'hardware o il sistema operativo.

## **Installazione del software**

Per informazioni su come installare il software, contattare un tecnico autorizzato o l'Assistenza clienti.

## <span id="page-7-0"></span>**Istruzioni per la gestione**

Per informazioni dettagliate sull'utilizzo del software, fare riferimento alle istruzioni dettagliate di seguito riportate nelle presenti Istruzioni per l'uso.

#### **Nota**

Quando si utilizzano gli strumenti diagnostici e di pianificazione forniti nel software, è importante prestare particolare attenzione a:

– correttezza delle indicazioni effettuate (visualizzazioni, misurazioni, strutture critiche, dati importati, pianificazione implantare).

– correttezza dell'esito delle funzioni automatizzate (allineamento delle scansioni dentali, autoriempimento dei fori e segmentazione delle vie aeree).

– correttezza dell'ID paziente (dopo l'apertura di un file paziente tramite sistemi PMS e durante la creazione di richieste di scansione).

– dati aggiornati e non obsoleti.

In caso contrario, aumenta il rischio della necessità di una revisione della diagnosi e della pianificazione o del trattamento che, a sua volta, può comportare il ritardo o la riprogrammazione degli stessi.

# <span id="page-8-0"></span>**Avvertenze e precauzioni**

# **Avvertenze**

Nel software sono visualizzate le seguenti avvertenze.

### – **Il nome nei file DICOM differisce dal nome del paziente**.

Per ridurre il rischio di utilizzo di dati non corretti per la creazione del modello paziente, verificare il nome del paziente e controllare se quest'ultimo e il nome nel set DICOM utilizzato corrispondono.

### – **Impossibile aggiungere la scansione 3D alla diagnosi corrente.**

La diagnosi corrente contiene una scansione 3D collegata a un piano chirurgico. Creare una nuova diagnosi per importare la scansione 3D.

### – **Impossibile aggiungere il piano chirurgico alla diagnosi corrente.**

Selezionare un piano chirurgico basato sulla scansione 3D nella diagnosi corrente.

### – **L'esportazione delle immagini in 8 bit potrebbe comportare una perdita della fedeltà.**

Si raccomanda di esportare le immagini in un altro formato per preservarne la qualità.

### – **Non esporre il paziente.**

Impossibile armare il dispositivo. In questo stato, il dispositivo non può ricevere i raggi X. Riprovare riconnettendo o riavviando il dispositivo. Se il problema persiste, rivolgersi all'Assistenza clienti del dispositivo.

### – **Preparazione del sensore per l'esposizione successiva. Attendere.**

Il dispositivo è attualmente in fase di riattivazione In questo stato, il dispositivo non può ricevere i raggi X.

### – **Verifica parametri richiesta di scansione sul dispositivo.**

Prima di esporre il paziente, accertarsi di controllare i parametri sul dispositivo.

### – **Si sconsiglia di modificare il piano di trattamento senza utilizzare le forme effettive dell'impianto.**

Le forme effettive possono essere scaricate da DTX Studio Go.

### – **L'immagine è stata capovolta**.

Questo avviso viene visualizzato quando le immagini vengono capovolte manualmente (orizzontalmente o verticalmente) dagli utilizzatori.

### – **L'ordinamento automatico delle immagini intraorali (MagicSort™) deve essere utilizzato solo per la dentizione degli adulti senza geminazione, affollamento e macrodonzia**.

Ridurre il rischio di utilizzare MagicSort su immagini non idonee del paziente.

In DTX Studio Clinic, inoltre, vengono visualizzati a supporto dell'operatore numerosi messaggi di avvertenza per anomalie di natura tecnica (ovvero, dati TC incoerenti).

<span id="page-9-0"></span>Per ridurre il rischio di scansioni inaccurate, si raccomanda vivamente agli utilizzatori di seguire le istruzioni e le notifiche tecniche all'interno del software.

Si consiglia di prestare particolare attenzione durante l'utilizzo dei dispositivi di acquisizione delle immagini. L'uso improprio può comportare il ritardo o la riprogrammazione di una diagnosi o della pianificazione del trattamento e un'ulteriore esposizione del paziente a radiazioni non necessarie.

Si raccomanda di prestare particolare attenzione alla numerazione dei denti assegnata e ai segni di orientamento dei visualizzatori. Un numero dente assegnato in modo errato o un orientamento errato del paziente possono condurre ad azioni terapeutiche non idonee per il paziente.

Quando si estrae un report o dati del paziente dal software, è importante sapere che i dati del paziente non anonimizzati potrebbero essere utilizzati impropriamente senza il consenso del paziente.

### **Precauzioni**

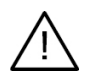

– Si consiglia agli utilizzatori di seguire un programma di formazione prima di utilizzare un nuovo metodo di trattamento o un nuovo dispositivo.

- Quando si utilizza per la prima volta un nuovo dispositivo o un nuovo metodo di trattamento, è opportuno lavorare in affiancamento a un collega esperto nell'uso del nuovo dispositivo o del nuovo metodo di trattamento per cercare di evitare possibili complicazioni.
- L'utilizzatore deve accertarsi che il movimento del paziente sia ridotto al minimo durante il processo di scansione per ridurre il rischio di una scansione non corretta.

# <span id="page-10-1"></span><span id="page-10-0"></span>**Requisiti di sistema**

# **Sistemi operativi**

- Windows® 64 bit (edizione Pro ed Enterprise):
	- Windows 10
	- Windows 11
- Mac basato su Intel (\*):
	- macOS Big Sur (11)
- Apple Silicon Mac (chip M1 o superiore):
	- macOS Big Sur (11)

(\*) Sono supportati tutti i modelli basati su Intel dal 2012.

# **Dispositivi**

- Windows desktop
- Windows notebook
- iMac®, Mac® Mini, Mac Pro®, MacBook Pro®, MacBook Air® (\*)

\* Le schede grafiche di alcune configurazioni di MacBook Air® e Mac® Mini hanno limitazioni in termini di rendering del volume. Considerare la possibilità di selezionare il rendering del volume a bassa risoluzione.

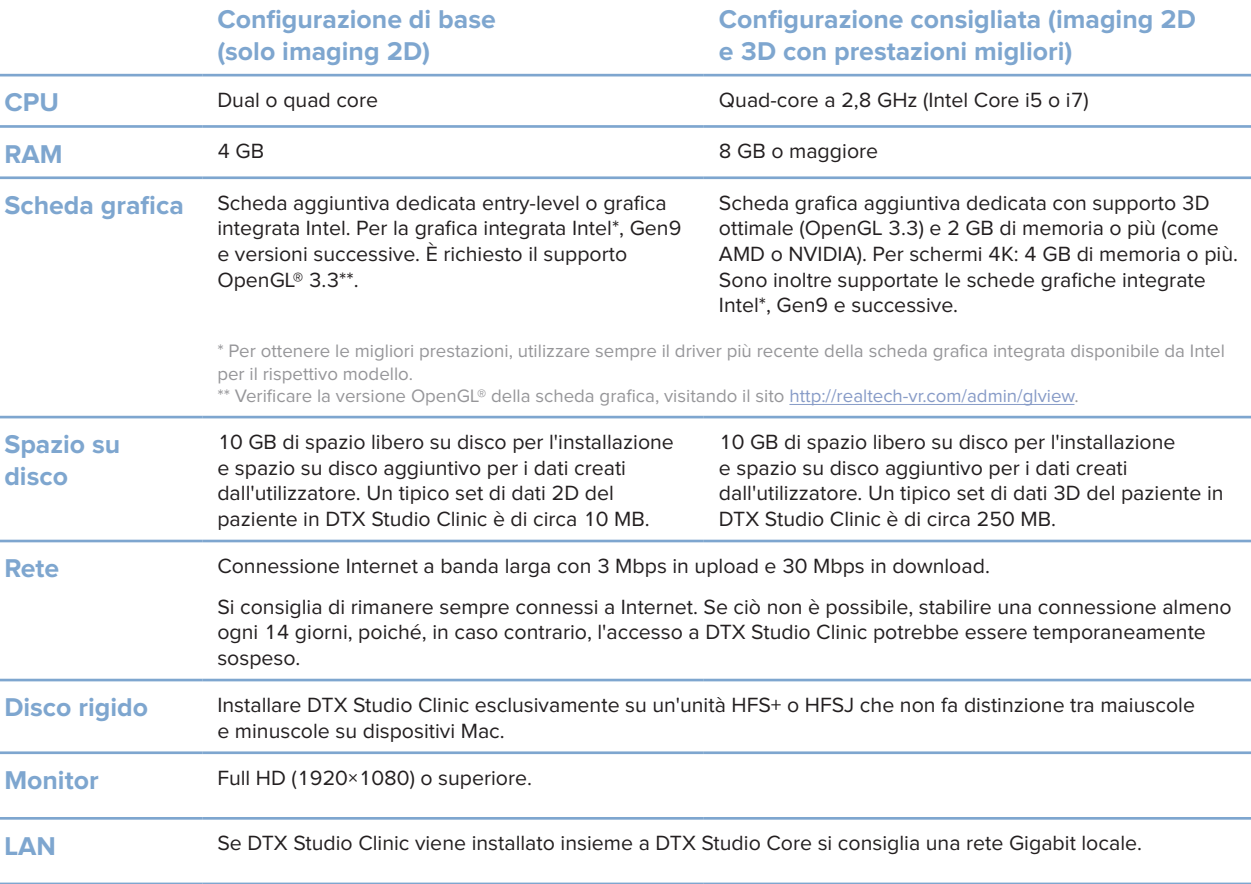

# <span id="page-11-0"></span>**Inizio**

# **Avvio DTX Studio Clinic**

- 1. Aprire DTX Studio Clinic:
- $-$  In Windows cliccare due volte sull'icona di scelta rapida  $\bullet$  sul desktop.
- Su macOS, cliccare sull'icona **del** del tasto di scelta rapida nella cartella dell'applicazione o nel Dock.
- 2. Selezionare l'utilizzatore.
- 3. Inserire la password.
- 4. Cliccare su **Login**.

#### **Note**

Se su DTX Studio Go è stata configurata l'autorizzazione a due fattori, ogni 30 giorni sarà necessario immettere un codice di verifica a sei cifre per accedere.

Il software DTX Studio Clinic deve essere sempre connesso a Internet. Se ciò non è possibile, stabilire una connessione almeno ogni 14 giorni, poiché, in caso contrario, l'accesso a DTX Studio Clinic potrebbe essere temporaneamente sospeso.

## **Esplorazione dell'area di lavoro**

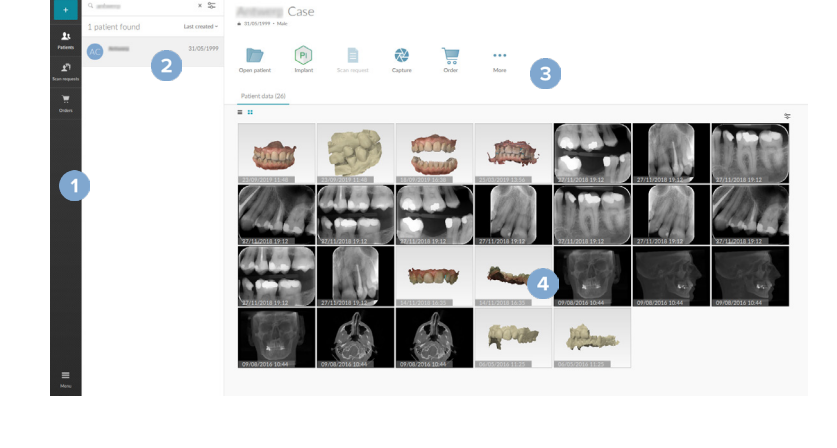

**1** Barra laterale

- **2** Elenco pazienti
- **3** Riquadro Azione
- **4** Riquadro Dettagli

### <span id="page-11-1"></span>**Esplorazione dell'area di notifica**

L'icona di DTX Studio Clinic <sup>(2)</sup> nell'area di notifica consente di accedere alle impostazioni DTX Studio Clinic ( $\ddot{Q}$ ) e alle seguenti schede:

- **Notifiche**: indica quali file paziente sono caricati e sincronizzati con DTX Studio Core.
- **DTX: fornisce un rapido accesso a DTX Studio Core (<b>C**), DTX Studio Go (**C**), Rapporto di esposizione\*, QuickPrescribe\*, Centro di scansione\* o un'applicazione di terzi collegata.
- **Dispositivi**: elenca i dispositivi di acquisizione di immagini con i relativi stati (connesso tramite USB o TWAIN <sup>-</sup>, online  $\bullet$ , occupato  $\bullet$  o offline  $\bullet$ ). Cliccare su  $\cdots$  per accedere alle impostazioni del dispositivo o per disabilitare i dispositivi non richiesti.

<span id="page-12-0"></span>**Inizio**

## **Regolazione delle impostazioni**

### **Regolare le impostazioni predefinite di DTX Studio Clinic**

- 1. Cliccare su Menu  $\equiv$ .
- 2. Cliccare su **Impostazioni** .

### **Importazione o esportazione delle impostazioni**

Creare o importare un file delle impostazioni contenente le preferenze impostate in DTX Studio Clinic o modulo paziente. Ciò può rivelarsi utile per esportare le impostazioni in una nuova installazione, condividendo le impostazioni con altri utilizzatori DTX Studio Clinic o eseguire un backup.

#### **Nota**

Consultare l'argomento "Condividere impostazioni" nei file della guida per una panoramica completa: Cliccare su e selezionare Guida.

Nella barra laterale delle impostazioni, cliccare su **Condividere impostazioni**.

- Per importare un file delle impostazioni, cliccare su **Sfoglia** nella sezione **Importare**. Selezionare il file delle impostazioni e cliccare su **Salva**. Cliccare su **Importare** per confermare.
- Per esportare un file delle impostazioni, cliccare su **Sfoglia** nella sezione **Esportare**. Modificare il nome del file se necessario e cliccare su **Salva**. Cliccare su **Esportare** per confermare.

#### **Modifica della lingua e del formato di data/ora**

Per regolare la lingua preferita, il formato di data e ora:

- 1. Nella barra laterale delle impostazioni, cliccare su **Regionale**.
- 2. Selezionare il formato data e ora negli elenchi **Formato data breve**, **Formato data lungo** e **Formato ora**.
- 3. Selezionare la lingua preferita dall'elenco **Lingua dell'applicazione**.
- 4. Cliccare su **OK**.
- 5. Riavviare DTX Studio Clinic per rendere attive le modifiche.

### **Regolazione delle impostazioni di conformità DICOM**

Per assicurare la conformità alla norma DIN 6862-2, inserire le informazioni relative all'istituto. Quando si esporta un file DICOM, le informazioni relative allo studio fornite sostituiscono i tag vuoti.

- 1. Nella barra laterale delle impostazioni, cliccare su **Studio**.
- 2. Selezionare **Utilizzare lo standard DIN 6862-2**.
- 3. Fornire le informazioni relative allo studio.
- 4. Cliccare su **OK**.

#### **Nota**

Durante l'importazione e l'esportazione di un file DICOM conforme, i tag DIN 2020 sono sempre conservati.

#### <span id="page-13-0"></span>**Impostazione dei filtri immagine predefiniti:**

Per impostare i filtri immagine predefiniti in DTX Studio Clinic per il visualizzatore Clinic e modulo paziente:

- 1. Nella barra laterale delle impostazioni o delle preferenze modulo paziente, cliccare su **Impostazioni immagine**.
- 2. Dall'elenco **Impostazioni predefinite immagine**, selezionare il tipo di immagine per cui impostare le impostazioni di filtro predefinite.

#### **Nota**

Per impostare valori personalizzati per il filtro Gamma, selezionare **OPG**, **Intraorale** o **Ceph** nell'elenco **Impostazioni predefinite immagine**. Impostare l'opzione **Gamma** su **Manuale**.

- 3. Selezionare i filtri da utilizzare per impostazione predefinita per il tipo di immagine selezionato e utilizzare il cursore visualizzato per impostare la percentuale del filtro.
- 4. Cliccare su **OK**.

Cliccare su **Reimposta** per ripristinare i valori iniziali predefiniti.

#### <span id="page-13-2"></span>**Disabilitazione della rotazione automatica delle immagini intraorali**

Dopo aver eseguito una scansione immediata, le immagini intraorali vengono ruotate automaticamente nella posizione corretta. Per disabilitare questa funzione:

- 1. Nella barra laterale delle impostazioni o delle preferenze modulo paziente, cliccare su **Impostazioni immagine**.
- 2. Deselezionare **Applica rotazione automatica nell'acquisizione di DTX Studio**.

#### <span id="page-13-3"></span>**Disabilitazione dell'impostazione automatica dei valori di livello e finestra**

I valori di livello e finestra sono impostati automaticamente al momento dell'importazione o dell'acquisizione di un'immagine 2D. Per disabilitare questa funzione:

- 1. Nella barra laterale delle impostazioni o delle preferenze modulo paziente, cliccare su **Impostazioni immagine**.
- 2. Nel menu a discesa in alto a destra, selezionare **OPG**, **Intraorale** o **Ceph**.
- 3. Deselezionare **Livello/finestra automatico**.
- 4. Inserire i valori di livello e finestra personalizzati.
- 5. Cliccare su **OK**.

### <span id="page-13-1"></span>**Connessione a DTX Studio Core**

DTX Studio Core è una soluzione software per archiviare e recuperare le informazioni e i tipi di immagine del paziente (radiografie 2D e 3D, scansioni TC a fascio conico, scansioni dentali ottiche, fotografie) in maniera strutturata e centralizzata, in modo che i dati memorizzati siano immediatamente accessibili ovunque all'interno della clinica odontoiatrica.

- Se DTX Studio Clinic è connesso con DTX Studio Core, DTX Studio Clinic può essere utilizzato in un ambiente di rete e consente l'acquisizione di immagini da altri dispositivi supportati (collegati a Ethernet e supportati da 3Shape TRIOS®).
- Per utilizzare i dispositivi di rete, le richieste di scansione e accedere ai report radiografici, è necessario stabilire una connessione con DTX Studio Core.

<span id="page-14-0"></span>Per stabilire una connessione con DTX Studio Core:

- 1. Nella barra laterale delle impostazioni, cliccare su **Core**.
- 2. Inserire l'**URL** (indirizzo Web), **Accesso** e **Password** per DTX Studio Core.
- 3. Cliccare su **Connettere**.

### **Aggiunta di un'applicazione al Riquadro azioni**

Per aggiungere un collegamento dell'applicazione al riquadro azioni:

- 1. Nella barra laterale delle impostazioni, cliccare su **Avvio rapido**.
- 2. Cliccare su **Aggiungi**.
- 3. Selezionare il file eseguibile e cliccare su **Apri**.
- 4. Se necessario, modificare il **Nome dell'applicazione**.
- 5. Facoltativamente, selezionare **Lancio con i dati paziente** per avviare l'applicazione di terzi con i dati paziente.
- Specificare i dati esportati aggiungendo i parametri di esportazione nel campo **Parametri esportazione**. **Nota**

Per una panoramica completa di tutti i parametri dei dati paziente, consultare l'argomento Avvio rapido nei file della guida.

- Cliccare su **Sfoglia** per scegliere una posizione per i dati esportati.
- 6. Cliccare su **OK**.

### <span id="page-14-1"></span>**Abilitazione dell'integrazione Practice Management System (PMS)**

L'integrazione di DTX Studio Clinic con un PMS (ovvero tramite VDDS o OPP)/OPP web consente di creare un file paziente e acquisire un'immagine dall'interno del PMS.

Visualizzare l'anteprima delle immagini PMS in DTX Studio Clinic o visualizzarli direttamente in DTX Studio Clinic modulo paziente.

- 1. Nella barra laterale delle impostazioni, cliccare su **Integrazione PMS**.
- 2. Selezionare **Abilitare integrazione PMS**.

### **Aggiunta di un dispositivo TWAIN a DTX Studio Clinic**

Per aggiungere un dispositivo TWAIN supportato a DTX Studio Clinic:

- 1. Nella barra laterale delle impostazioni, cliccare su **Dispositivi**.
- 2. Cliccare su **Aggiungi**.
- 3. Selezionare il dispositivo TWAIN.
- 4. Configurare le impostazioni del dispositivo.
- 5. Cliccare su **Aggiungi**.

### <span id="page-15-0"></span>**Visualizzazione di tutti i tasti di scelta rapida disponibili**

Per visualizzare tutti i tasti di scelta rapida disponibili, cliccare su Menu ≡ e selezionare Tasti di scelta rapida **da tastiera**.

# **Chiusura di DTX Studio Clinic**

Accertarsi di chiudere tutte le istanze dei moduli\* paziente e di scansione aperti.

### **Chiusura del software**

- 1. Cliccare su **Menu**.
- 2. Cliccare su **Chiudi applicazione**.

#### **Nota**

Utilizzando il pulsante di chiusura  $\times$  il software rimane in esecuzione in background, per consentire la sincronizzazione dei dati e una risposta più rapida alla riapertura di DTX Studio Clinic.

\* Il modulo potrebbe essere concesso in licenza.

# <span id="page-16-0"></span>**Panoramica delle funzioni principali**

Per le operazioni preliminari con le funzioni principali:

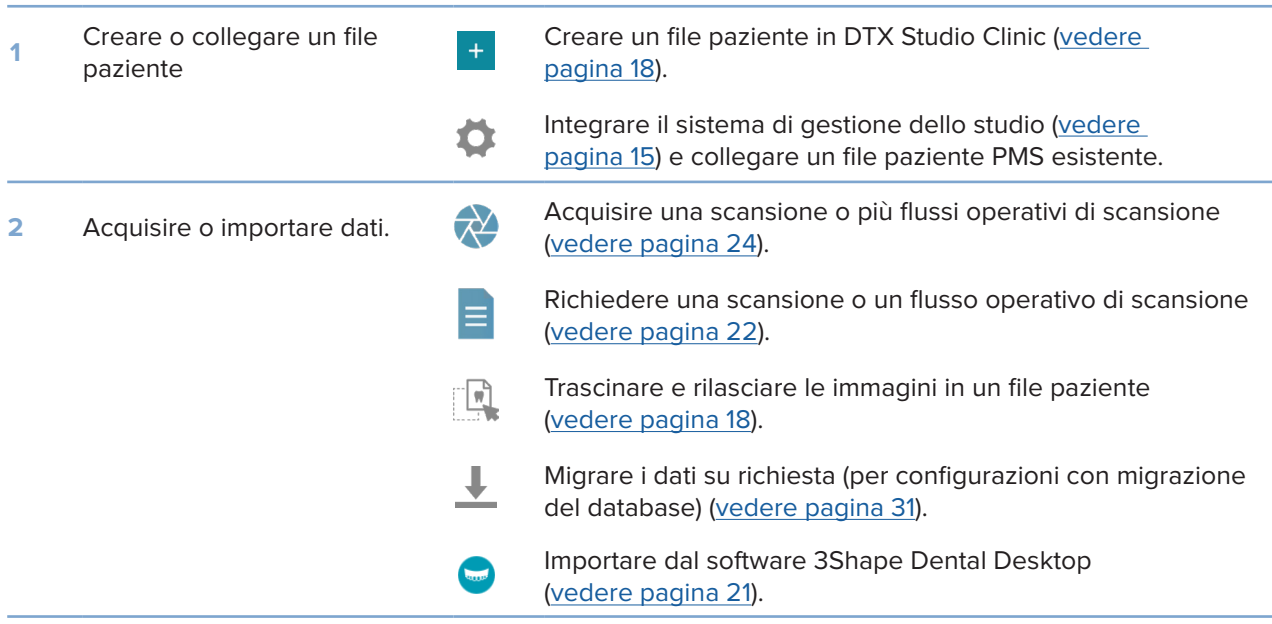

### Una volta creato il file paziente, continuare con:

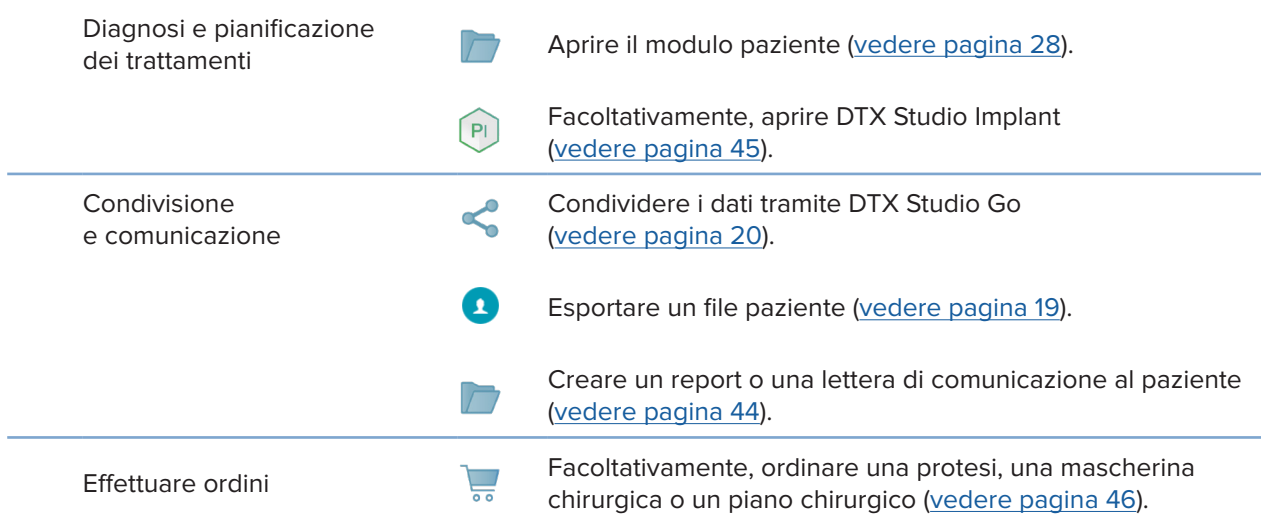

### 18

# <span id="page-17-1"></span><span id="page-17-0"></span>**File paziente**

### **Creazione di un nuovo file paziente**

- 1. Cliccare su **Aggiungi paziente** .
- 2. Selezionare **Crea paziente**.
- 3. Inserire informazioni di base sul paziente, quali il nome, la data di nascita e il sesso.
- 4. Cliccare su **Crea**.
- 5. Un nuovo file paziente viene così aggiunto all'elenco **Pazienti**  . Se DTX Studio Clinic è connesso a DTX Studio Core, il file paziente viene aggiunto anche a DTX Studio Core.

### <span id="page-17-2"></span>**Gestione dei file paziente**

Se non è già aperto, cliccare su Pazienti **14** sulla barra laterale per aprire l'elenco pazienti.

**Nota**

Se la workstation non è collegata a DTX Studio Core, sono visualizzati solo i file paziente memorizzati in locale.

- I file paziente aperti modulo paziente su una workstation locale o connessa in rete sono contrassegnati con  $\bigcirc$ .
- Per modificare le informazioni di base del paziente, selezionare il file paziente nell'elenco pazienti, cliccare su Altro **···** e selezionare Modifica **C**.
- Per eliminare un paziente, selezionare un file paziente nell'elenco pazienti, cliccare su Altro **···** e selezionare Elimina <sup>0</sup>.
- Per assicurarsi che un file paziente archiviato in DTX Studio Core sia disponibile anche offline, cliccare su Altro **···** e abilitare Disponibile offline.
- Trascinare e rilasciare un tipo di immagine compatibile in un file paziente. L'immagine viene importata.

L'area di notifica (vedere pagina [12\)](#page-11-1) indica quali file paziente caricati e sincronizzati.

### **Gestione delle opzioni sulla privacy**

Per assicurare la privacy del paziente, mostrando solo le iniziali del paziente nell'elenco pazienti o nascondendo completamente l'elenco pazienti:

- 1. Sull'elenco pazienti, cliccare su  $\frac{\infty}{\infty}$ .
- 2. Selezionare **Modalità privacy** per mostrare solo le iniziali o **Nascondi elenco pazienti** per nasconderlo completamente.

#### **Note**

Cliccare su >> nella barra laterale per visualizzare nuovamente l'elenco pazienti. La modalità privacy rimane abilitata, anche al riavvio di DTX Studio Clinic. Per disattivare la modalità privacy, cliccare nuovamente su <sup>o-</sup> e deselezionare Modalità privacy.

### <span id="page-18-0"></span>**Ricerca e ordinamento di un file paziente**

Per trovare un file paziente, ordinare l'elenco pazienti o utilizzare la funzione di ricerca.

### **Ordinamento dell'elenco Pazienti**

- 1. Cliccare sull'elenco a discesa accanto all'intestazione dell'elenco pazienti.
- 2. Selezionare **Ultima data di creazione**, **Ultima modifica** o **Ultimo acquisito**.
- 3. Cliccare nuovamente sull'elenco a discesa per chiuderlo.

### **Ricerca di un paziente**

- 1. Sull'elenco pazienti, cliccare su  $\frac{6}{66}$ .
- 2. Selezionare per cercare il **Nome paziente**, la **Data di nascita** o l'**ID paziente**.
- 3. Digitare (parzialmente) l'opzione di ricerca selezionata nel campo **Trova un paziente**  .
- 4. Digitando il testo nella casella di ricerca, l'elenco pazienti viene filtrato automaticamente.

Per eliminare i criteri di ricerca, cliccare su x nel campo di ricerca.

### <span id="page-18-1"></span>**Esportazione di un file paziente**

Esportare un file paziente per condividere le diagnosi e i dati di immagine con un altro DTX Studio Clinic utilizzatore. È inoltre possibile visualizzare il paziente esportato nella versione gratuita di DTX Studio Clinic, disponibile tramite DTX Studio Go.

#### **Nota**

Quando si estrae un report o dati del paziente dal software, è importante sapere che i dati del paziente non anonimizzati possono essere utilizzati per finalità non corrette senza il consenso del paziente.

### **Esportazione di un file paziente**

- 1. Selezionare il file paziente nell'elenco pazienti.
- 2. Cliccare su Altro ....
- 3. Cliccare su Esportare paziente <sup>0</sup>.
- 4. Selezionare le diagnosi da esportare. Per esportare l'intera cartella paziente, selezionare **Esporta paziente completo**.
- 5. Selezionare la posizione in cui salvare il paziente e cliccare su **Esporta**.

### <span id="page-19-1"></span><span id="page-19-0"></span>**Condivisione dei dati del paziente tramite DTX Studio Go**

Condividere dati dei pazienti con uno studio dentistico collegato tramite DTX Studio Go. Se i dati del paziente vengono condivisi, una scheda **GoShare** aggiuntiva mostra una panoramica.

- 1. Nel riquadro azioni di un record paziente, cliccare su Condividi <2.
- 2. Selezionare gli elementi da condividere:
- Paziente completo  $\Omega$  per condividere l'intero file paziente (DTX Studio Clinic formato crittografato proprietario), o
- **Dati paziente per condividere dati specifici.**
- 3. Scegliere le opzioni preferite.
- 4. Cliccare su **Continua**.
- 5. DTX Studio Go si apre nel browser web e viene visualizzato il caso GoShare creato. Nel frattempo, i dati vengono caricati in background.
- Aggiungere note al campo di testo **Prescrizione** della scheda.
- Per creare un modello di nota di prescrizione, cliccare su **Inserisci nota veloce** e selezionare **Configura**. Cliccare su **Aggiungi nota veloce**. Aggiungere un titolo, scrivere il testo personalizzato e cliccare su **Salva**. Cliccare su **Chiudi**.
- Per modificare l'immagine della prescrizione predefinita o per aggiungere annotazioni, passare il mouse sull'immagine della prescrizione e selezionare **Modifica prescrizione**. Cliccare su **Modifica immagine** per selezionare un'altra immagine.
- Per modificare le informazioni sul paziente, cliccare su  $\rightarrow$  nell'angolo in alto a destra.
- Se necessario, fornire ulteriori informazioni o file aggiuntivi di immagini CB(TC), immagini cliniche, immagini intraorali, OPG, referti, ecc.
- 6. Cliccare su **Avvia la condivisione**.
- 7. Selezionare la connessione con la quale si desidera condividere i dati del paziente. Cercare o selezionare una connessione esistente nel campo **Condividi con una connessione** oppure inserire un indirizzo e-mail.
- 8. Cliccare su **Invia**. L'account ricevente riceverà una notifica tramite e-mail.
- 9. Il caso condiviso viene aggiunto alla panoramica **GoShare** nella cartella del paziente. Cliccare su **Visualizza caso** per aprire il caso condiviso in DTX Studio Go.

# <span id="page-20-1"></span><span id="page-20-0"></span>**Importazione dal software 3Shape Dental Desktop**

Per importare una scansione acquisita con uno scanner intraorale 3Shape TRIOS, è necessario prima creare un file paziente in DTX Studio Clinic.

#### **Nota**

Per ulteriori informazioni su come integrare uno scanner intraorale 3Shape TRIOS®, consultare la Guida rapida di DTX Studio Core.

- 1. Creare un nuovo file paziente in DTX Studio Clinic. Per assicurarsi che i dati 3Shape si uniscano:
	- Utilizzare esattamente lo stesso nome, cognome e data di nascita di un paziente esistente in 3Shape Dental Desktop.
	- Assicurarsi che i nomi dei pazienti siano correttamente in maiuscolo. I nomi distinguono tra maiuscole e minuscole.

#### **Note**

I file paziente importati in precedenza non possono essere reimportati. Duplicare il file paziente in 3Shape Dental Desktop e importare invece il file paziente duplicato.

L'ID del file paziente di DTX Studio Clinic non viene scambiato con 3Shape. Il collegamento viene creato in base alla conferma dell'utilizzatore che il nome, il cognome e la data di nascita sono identici.

- 2. Selezionare il file paziente nell'elenco **Pazienti**  .
- 3. Cliccare su Altro ...
- 4. Selezionare **Importa da 3Shape**  .
- 5. Se richiesto, confermare che il file paziente corrisponda a quello in 3Shape Dental Desktop.
- 6. I dati sono recuperati e aggiunti alla scheda **Dati paziente** sul pannello dei dettagli paziente.

# <span id="page-21-1"></span><span id="page-21-0"></span>**Richiesta di scansioni**

Per lavorare con le richieste di scansione o per avviare un flusso di lavoro di scansione con più protocolli di scansione (vedere pagina [23\)](#page-22-1), è necessario stabilire una connessione con DTX Studio Core (vedere pagina [14](#page-13-1)).

# **Pianificazione di una scansione**

Richiedere una scansione per un paziente:

- 1. Selezionare il file paziente nell'elenco pazienti.
- 2. Cliccare su Richiesta di scansione **=**
- 3. Facoltativamente, si può avviare un flusso di lavoro di scansione con più protocolli di scansione (vedere pagina [23\)](#page-22-1).
- 4. Passare il mouse sulla miniatura dell'immagine del dispositivo di acquisizione immagini e cliccare su **Seleziona**.
- 5. Compilare le informazioni applicabili nel modulo di richiesta di scansione.

#### **Nota**

Il modulo varia a seconda della modalità scelta.

- Se il dispositivo di acquisizione immagini prevede modalità multiple, selezionare le modalità richieste: **3D**, **CEPH** (Cefalometria), **OPG** (PAN), **IOXRAY** (2D scansione intraorale), **IOS** (scansione intraorale 3D) e/o **IOCAM** (foto intraorale). Se applicabile, selezionare un programma di imaging.
- Sulla scheda del dente, selezionare le regioni di cui eseguire la scansione.
- Se necessario, modificare la **Data di scansione** e il **Medico richiedente**.
- Selezionare **Seno nasale** se il seno nasale deve essere sottoposto a scansione.
- Selezionare una risoluzione di acquisizione **immagini**, se applicabile.
- Se si seleziona un dispositivo intraorale, selezionare un **Modello** e specificare il **programma di imaging**.
- Aggiungere le **Note della richiesta** per l'operatore, se applicabile.
- 6. Cliccare su **Crea richieste di scansione**. La richiesta di scansione viene aggiunta.

### **Ricerca e ordinamento delle richieste di scansione**

### **Ordinamento dell'elenco delle richieste di scansione**

- 1. Nella barra laterale, cliccare su Richieste di scansione  $\mathbf{r}^{\mathsf{F}}$ .
- 2. Cliccare sulla freccia a discesa accanto all'intestazione dell'elenco **Richieste di scansione**.
- 3. Selezionare per ordinare per **Data di pianificazione** o **Data di creazione**.

### **Ricerca di una richiesta di scansione**

1. Digitare (parzialmente) la data pianificata o il nome del paziente nel campo **Trovare una richiesta di scansione Q**.

<span id="page-22-0"></span>2. Digitando il testo nella casella di ricerca, l'elenco delle richieste di scansione viene filtrato automaticamente. I risultati della ricerca sono ordinati in base alla data pianificata.

Per eliminare i criteri di ricerca, cliccare su  $X$  nel campo di ricerca.

### <span id="page-22-1"></span>**Flussi operativi di scansione**

Utilizzare la funzione QuickPrescribe per creare un flusso operativo di scansione composto da più scansioni da diverse modalità con un particolare insieme di richieste di scansione predefinite. Questi flussi di scansione possono quindi essere utilizzati su tutte le workstation.

Definire innanzitutto un flusso operativo di scansione in DTX Studio Core e applicarlo durante la pianificazione di una scansione o una procedura di acquisizione.

### **Definizione di un flusso operativo di scansione**

- 1. Cliccare sull'icona di DTX Studio Clinic ® nell'area di notifica nella parte inferiore dello schermo (nella parte superiore dello schermo se si utilizza un Mac).
- 2. Cliccare su **QuickPrescribe**. Se i flussi operativi di scansione non sono stati ancora impostati, cliccare su **Inizia subito**.
- 3. Completare la configurazione del flusso operativo di scansione in DTX Studio Core. **Nota**

In DTX Studio Core, cliccare su **Guida** nell'angolo in basso a sinistra per ulteriori informazioni.

4. Selezionare un flusso operativo di scansione dalla richiesta di scansione o dalla procedura guidata di acquisizione.

#### **Applicazione di un flusso operativo di scansione**

Definire un flusso operativo di scansione in DTX Studio Core e selezionarlo durante la procedura guidata per la richiesta di scansione o di acquisizione.

- 1. Selezionare il file paziente nell'elenco pazienti.
- 2. Cliccare su Richiesta di scansione **a**. Acquisizione  $\overrightarrow{P}$ .
- 3. Cliccare su **QuickPrescribe**.

#### **Note**

Digitare (parzialmente) flusso operativo di scansione nel campo di ricerca per restringere i risultati. Per visualizzare tutte le modalità e i parametri impostati, passare il mouse sopra il nome di un flusso operativo di scansione nell'elenco. Cliccare su **Altre info**.

- 4. Passare il mouse sopra il nome di un flusso operativo di scansione nell'elenco e cliccare su **Crea richieste di scansione(#)**. Il numero indica il numero di richieste di scansione create con il flusso operativo di scansione selezionato.
- 5. Sulla Scheda dentale, selezionare la regione diagnostica che si desidera scansionare.
- 6. Cliccare su **Crea richieste di scansione**.

# <span id="page-23-0"></span>**Esecuzione di una scansione**

Effettuare una scansione prima, durante o dopo la formulazione della diagnosi del paziente con o senza creare prima una richiesta di scansione.

Per ridurre il rischio di scansioni inaccurate, si raccomanda caldamente agli utilizzatori di seguire le istruzioni e le notifiche tecniche all'interno del software.

### **Esecuzione di una scansione pianificata**

Per eseguire una scansione per una richiesta di scansione:

- 1. Sulla scheda della richiesta di scansione, cliccare su **Avvio**.
- 2. Passare il mouse su un riquadro del dispositivo e cliccare su **Seleziona**.
- 3. Accedere al dispositivo per eseguire la scansione.
- 4. Cliccare su **Fine** per terminare l'azione oppure cliccare su **Apri diagnosi** per aprire il modulo paziente.

### <span id="page-23-1"></span>**Esecuzione di una scansione immediata**

- 1. Selezionare il file paziente nell'elenco pazienti.
- 2. Cliccare su Acquisire  $\mathbf{\hat{R}}$ .
- 3. Passare il mouse su un riquadro del dispositivo e cliccare su **Seleziona**.

#### **Note**

Le immagini intraorali vengono ruotate automaticamente nella posizione corretta. Per disabilitare questa opzione, vedere pagina [14](#page-13-2).

I valori di livello e finestra sono impostati automaticamente al momento dell'importazione o dell'acquisizione di un'immagine 2D. Per disabilitare questa opzione, vedere pagina [14](#page-13-3).

Utilizzare più sensori di diverse dimensioni collegandoli o scollegandoli durante la procedura guidata di acquisizione. Il sensore utilizzato è mostrato nell'angolo in alto a destra\*.

Se sono collegati più sensori, viene visualizzato il simbolo +\*. Tutti i sensori collegati e attivi sono pronti per acquisire la scansione. La radiografia attiva l'acquisizione dell'immagine.

\* Per sensori e PSP supportati direttamente in DTX Studio Clinic. Per i dispositivi che si connettono tramite TWAIN, questa funzionalità sarà limitata.

#### **Acquisizione guidata con sensori intraorali o dispositivi PSP**

Per acquisire immagini intraorali con una mascherina:

- 1. Avviare una scansione immediata.
- 2. Cliccare sulla scheda **Mascherina** e selezionare la mascherina preferita.
- 3. Selezionare il layout e le immagini da acquisire.
- 4. Cliccare su **Avvio**.
- 5. Accedere al dispositivo per eseguire la scansione.
- 6. Nella pagina di anteprima, ispezionare le immagini acquisite. Passare il mouse su un'immagine di anteprima per visualizzare le opzioni aggiuntive **Ruota**, **Capovolgimento**, mostrare o nascondere **Filtri immagine** e **Acquisire nuovamente**. Apportare le modifiche se necessario.
- 7. Cliccare su **Fine**.

### <span id="page-24-0"></span>**Acquisizione libera con sensori intraorali o dispositivi PSP**

Per acquisire immagini intraorali senza utilizzare una mascherina:

- 1. Avviare una scansione immediata.
- 2. Selezionare la scheda **Libera**.
- 3. Accedere al dispositivo per eseguire la scansione.

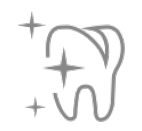

Se è stato attivato il rilevamento automatico di MagicSort, seguire i passaggi seguenti:

- Nell'angolo in basso a destra, viene visualizzata l'icona di rilevamento automatico di MagicSort.
- Nella procedura guidata di acquisizione, i denti vengono rilevati automaticamente. Sono contrassegnati in blu. Cliccare su un dente per rimuovere l'etichetta MagicSort.
- Le immagini intraorali vengono mappate automaticamente sui grafici FMX.
- Se necessario, indicare manualmente le immagini non identificate sulla cartella del dente.

#### **Nota**

Il rilevamento automatico di MagicSort è attivo secondo un'impostazione predefinita. Questo può essere disattivato nelle impostazioni.

- 4. Nella pagina di anteprima, ispezionare l'immagine acquisita e assegnare l'intervallo dei denti, se necessario.
	- Cliccare su **Cancella selezione** per rimuovere i denti indicati sull'intervallo dei denti.
	- Apportare le modifiche se necessario: passare il mouse su un'immagine di anteprima per visualizzare le opzioni aggiuntive **Ruota**, **Capovolgimento**, mostrare o nascondere **Filtri immagine** e **Acquisire nuovamente**.
	- Ruotare o capovolgere l'immagine acquisita, se necessario.

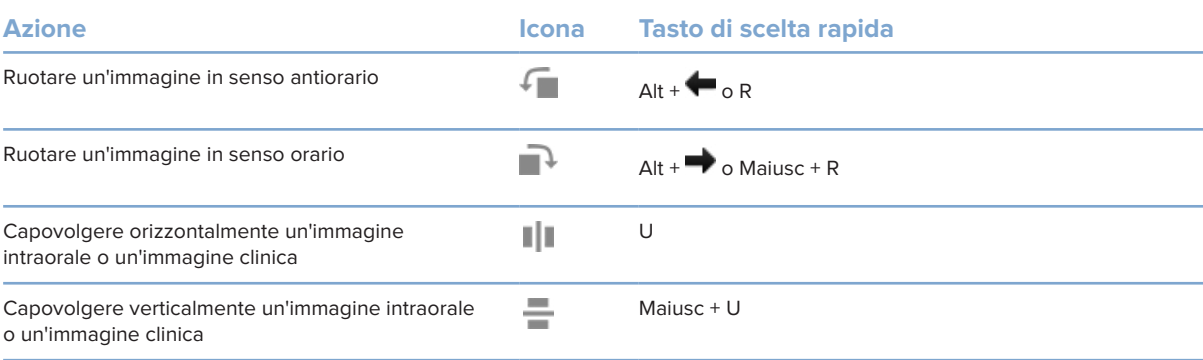

### <span id="page-25-0"></span>**Acquisizione guidata di immagini con telecamere intraorali**

Per acquisire immagini della telecamera intraorale con una mascherina:

- 1. Avviare una scansione immediata.
- 2. Rimanere sulla scheda **Guidato**.
- 3. Per le telecamere intraorali, selezionare i denti da acquisire.
- 4. Premere il pulsante del dispositivo se disponibile o cliccare su **Acquisisci immagini**.
- 5. Per selezionare un altro dente di cui verranno acquisite le immagini intraorali, utilizzare i pulsanti  $\bullet$  o $\bullet$ della tastiera. In alternativa, cliccare sul dente nell'intervallo di denti o cliccare su **Precedente** o **Successivo**.

#### **Nota**

Quando è richiesta solo un'immagine per dente, abilitare **Passa al dente successivo dopo l'acquisizione** per continuare automaticamente con il dente successivo.

6. Cliccare su **Fine**.

### **Acquisizione libera di immagini con telecamere intraorali**

Per acquisire immagini con la telecamera intraorale senza utilizzare una mascherina:

- 1. Avviare una scansione immediata.
- 2. Cliccare sulla scheda **Libero**.
- 3. Premere il pulsante del dispositivo se disponibile o cliccare su **Acquisisci immagini**.
- 4. Per assegnare le immagini acquisite a un dente, cliccare sulla miniatura di un'immagine in basso e selezionare il dente corrispondente nell'intervallo di denti.

#### **Nota**

Assegnare un'immagine a più denti selezionando l'immagine, cliccando su un dente e trascinando sugli altri denti.

5. Cliccare su **Fine**.

### **Scansione intraorale**

#### **Scanner 3Shape TRIOS®**

- 1. Cliccare su Acquisire  $\mathbf{\hat{R}}$ .
- 2. Selezionare lo scanner intraorale 3Shape e cliccare su **Seleziona**.
- 3. Avviare la scansione nell'applicazione 3Shape Dental Desktop.

#### **Nota**

Per ulteriori informazioni su come integrare uno scanner intraorale 3Shape TRIOS®, consultare la Guida rapida di DTX Studio Core.

- 4. Completare il processo di scansione.
- 5. L'immagine è aggiunta alla scheda **Dati paziente** sul pannello dei dettagli paziente.
- La richiesta di scansione finalizzata è contrassegnata con un segno di spunta.
- Cliccare su **Apri diagnosi** per avviare una nuova diagnosi nel modulo paziente.

### <span id="page-26-0"></span>**Scanner KaVo e Medit**

Il modulo di scansione\* consente di utilizzare uno scanner intraorale Medit/KaVo supportato con DTX Studio Clinic e di riaprire i casi di scansione esistenti.

#### **Acquisizione di dati di scansione intraorale**

- 1. Selezionare il file paziente nell'elenco pazienti.
- 2. Cliccare su Acquisire  $\leftrightarrow$ .
- 3. Selezionare lo scanner intraorale e cliccare su **Seleziona**.
- 4. Viene aperto il modulo di scansione.
- 5. Seguire le istruzioni.
- 6. I dati elaborati vengono aggiunti al file paziente.

### **Riapertura di un caso di scansione**

I dati della scansione intraorale acquisiti localmente possono essere riaperti nel modulo di scansione\*.

### **Nota**

Ciò è possibile solo sul computer utilizzato per acquisire i dati di scansione.

Per riaprire il modulo di scansione\* per modificare la scansione, eseguire ulteriori scansioni, tagliare, misurare e altro:

- 1. In un file paziente, cliccare sul riquadro della scansione dentale.
- 2. Cliccare su **Apri in Medit Scan**.

\* Solo per computer Windows e sul computer utilizzato per acquisire i dati della scansione intraorale, dove è disponibile la cartella con i dati di scansione non elaborati. È richiesto un tipo di licenza appropriato o un abbonamento alla funzionalità Plus+ dell'integrazione Medit Scan. È necessario installare il modulo software aggiuntivo Medit Scan.

# <span id="page-27-1"></span><span id="page-27-0"></span>**Effettuare una diagnosi o pianificare un trattamento**

Utilizzare modulo paziente (in precedenza modulo diagnose) per visualizzare e ispezionare i dati del paziente, aggiungere risultati e misurazioni al file paziente.

Per aprire il modulo paziente, selezionare un paziente nell'elenco **Pazienti** e cliccare su **Apri paziente**  . In alternativa, cliccare due volte sul paziente nell'elenco pazienti o premere [O].

Le funzioni dipendono dal tipo di licenza di DTX Studio Clinic:

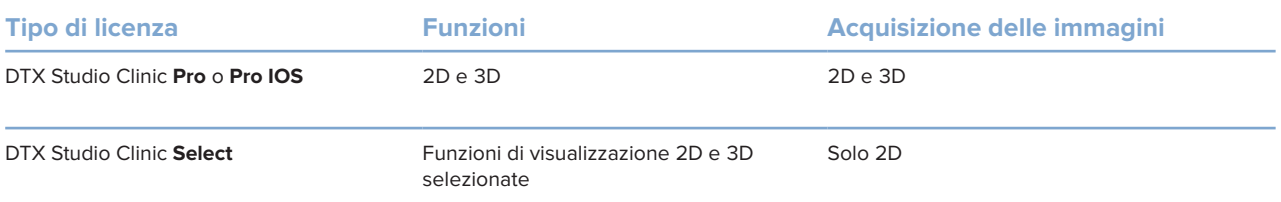

## **Esplorazione del modulo paziente (precedentemente modulo Diagnose)**

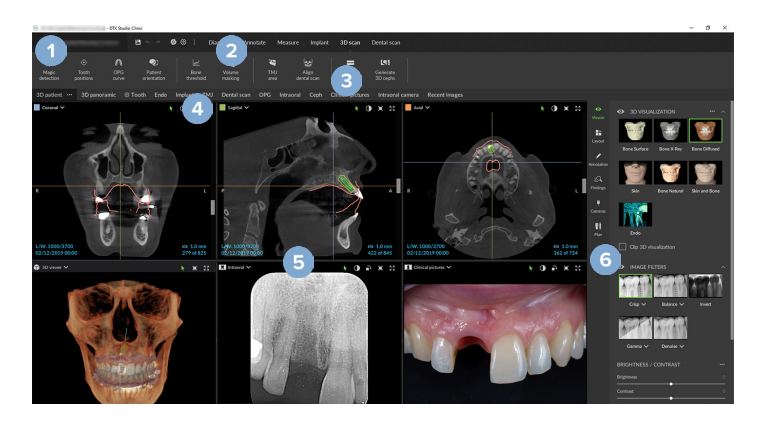

- **1** Menu Paziente
- **2** Barra dei menu
- **3** Barra degli strumenti
- **4** Barra Area di lavoro
- **5** Area di lavoro SmartLayout
- **6** SmartPanel

# <span id="page-28-0"></span>**Utilizzo del menu paziente**

Nel modulo paziente, cliccare su  $\equiv$  nell'angolo superiore sinistro per aprire il menu paziente.

### **Opzioni di menu**

- **Acquisire**: acquisire i dati direttamente da modulo paziente.
- **Importare**: per importare i dati nella diagnosi aperta.
- **Nuovo**: per creare una nuova diagnosi.
- **Apri**: per aprire un'altra diagnosi esistente.
- **Salva**: per salvare la diagnosi aperta.
- **Esporta report**: per esportare il report della diagnosi del paziente.
- **Tasti di scelta rapida da tastiera**: per mostrare la panoramica dei tasti di scelta rapida da tastiera.
- **Preferenze**: modificare le impostazioni, come **Area di lavoro predefinita**, **Prestazioni**, **Impostazioni immagine**, **Visualizzatore 3D** e **Strumenti**.
- **Chiudi paziente**: chiudi il modulo paziente.

### **Scheda dentale Diagnosi**

Cliccare su **Menu**. Nella scheda dentale del menu paziente è contenuta una panoramica della diagnosi aperta.

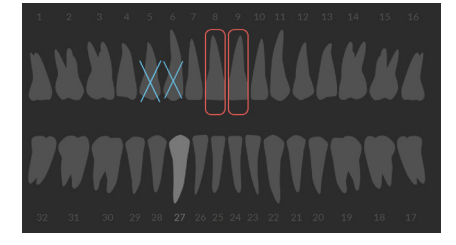

#### **Nota**

Se il paziente ha meno di otto anni, viene visualizzata la scheda dentale dei denti decidui. Tenere presente di modificare manualmente i denti per passare alla scheda dentale degli adulti con la crescita del paziente.

### <span id="page-29-0"></span>**Modifica della scheda dentale**

Per modificare la scheda dentale, cliccare su un dente sulla scheda dentale e selezionare una delle opzioni riportate di seguito:

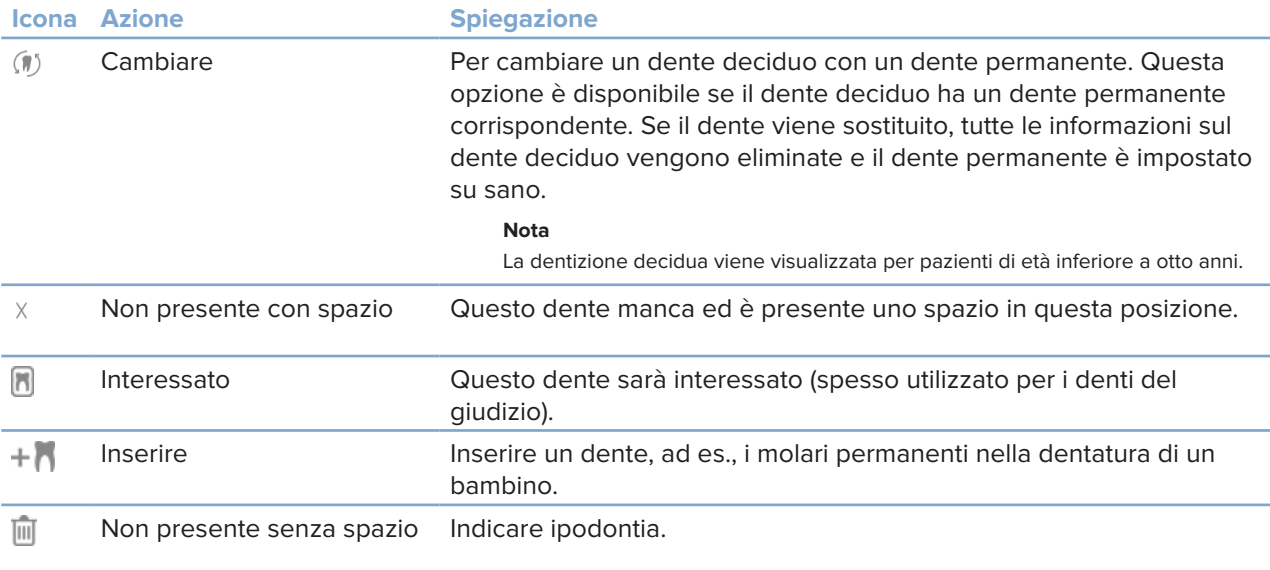

### **Dati di Diagnosi**

Sotto la scheda dentale, le scansioni e le immagini per le diagnosi aperte sono visualizzate per tipo di dati e ordinate in base alla data di acquisizione.

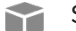

- Scansione 3D
- **COPG** (immagine panoramica)

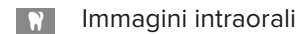

- Cefalometria
- Immagini cliniche
- ᄌ **Schermate**
- Scansione del viso  $\Omega$
- Scansione dentale **TRANSP** 
	- Cliccare su un'altra scansione 3D per passare da una scansione 3D all'altra.
	- Per avviare l'acquisizione dei dati direttamente dal modulo paziente e aggiungerli alla diagnosi aperta, cliccare su Acquisire **(2)** In alternativa, cliccare su **Alternational barra dei menu.**

# <span id="page-30-1"></span><span id="page-30-0"></span>**Importazione dati**

Per importare i dati, cliccare su **Importare**  nel menu Paziente.

### **Importazione di scansioni 3D**

- 1. Cliccare su **Importare**  e selezionare **Scansione 3D**.
- 2. Selezionare i dati DICOM.
- 3. Cliccare su **Avanti**.
- 4. Impostare l'isovalore.
- 5. Cliccare su **Fine**.
- 6. Se MagicDetect è abilitato (attivo per impostazione predefinita), il processo di rilevamento AI viene avviato per impostare automaticamente i dati TC a fascio conico.

Cliccare su **Saltare rilevamento Magic** per indicare manualmente i riferimenti e la curva OPG in un secondo momento. È possibile ottimizzare l'orientamento dell'immagine 3D, tramite la procedura guidata di orientamento paziente. L'azione della curva OPG (vedere pagina [42](#page-42-0)) consente di regolare l'OPG 3D.

### **Importazione di scansioni dentali**

- 1. Cliccare si *Importare* Le selezionare *Scansione* dentale.
- 2. Selezionare i modelli di scansione dentale e aggiungere i dettagli di acquisizione, se necessario.
- 3. Cliccare su **Avanti**.
- 4. Cliccare su **Fine**.

### **Importazione di scansioni del viso**

- 1. Cliccare su *Importare* Le selezionare *Scansione del viso.*
- 2. Selezionare una scansione del viso da importare.
- 3. Cliccare su **Apri**.
- 4. Se necessario, regolare **Luminosità** e **Contrasto**.
- 5. Cliccare su **Operazione eseguita**.

### <span id="page-31-0"></span>**Importazione di immagini 2D**

- 1. Cliccare su Importare **L** e selezionare Immagine 2D.
- 2. Scegliere le immagini e cliccare su **Apri**.
- 3. Cliccare su **OK**.
- 4. Selezionare le immagini da aggiungere.
- 5. Cliccare su **Importare**.
	- I valori di livello e finestra sono impostati automaticamente al momento dell'importazione o dell'acquisizione di un'immagine 2D. Per disabilitare questa opzione, vedere pagina [14](#page-13-3).
	- Il rilevamento automatico di MagicSort è attivo secondo un'impostazione predefinita. Questo può essere disattivato nelle impostazioni.

#### **Impostazione dello sfondo del visualizzatore di scansione 3D e dentale**

Per modificare il colore di sfondo predefinito del visualizzatore scansione 3D o dentale nel modulo paziente:

- 1. Nella finestra **Preferenze**, cliccare su **Visualizzatore 3D**.
- 2. Selezionare **Tinta unita**.
- 3. Selezionare un colore nel menu a discesa o selezionare **Personalizzazione** per selezionare qualsiasi altro colore.
- 4. Cliccare su **OK**.

### **Impostazione del livello di zoom immagine predefinito**

Per impostare il livello di zoom predefinito delle immagini mostrate nel modulo paziente:

- 1. Nella finestra **Preferenze**, cliccare su **Area di lavoro**.
- 2. Nell'elenco **Dimensione immagine predefinita**, selezionare il valore di ingrandimento predefinito.
- 3. Cliccare su **OK**.

# <span id="page-32-1"></span><span id="page-32-0"></span>**Interazione con il mouse**

Nei visualizzatori è possibile interagire utilizzando il mouse.

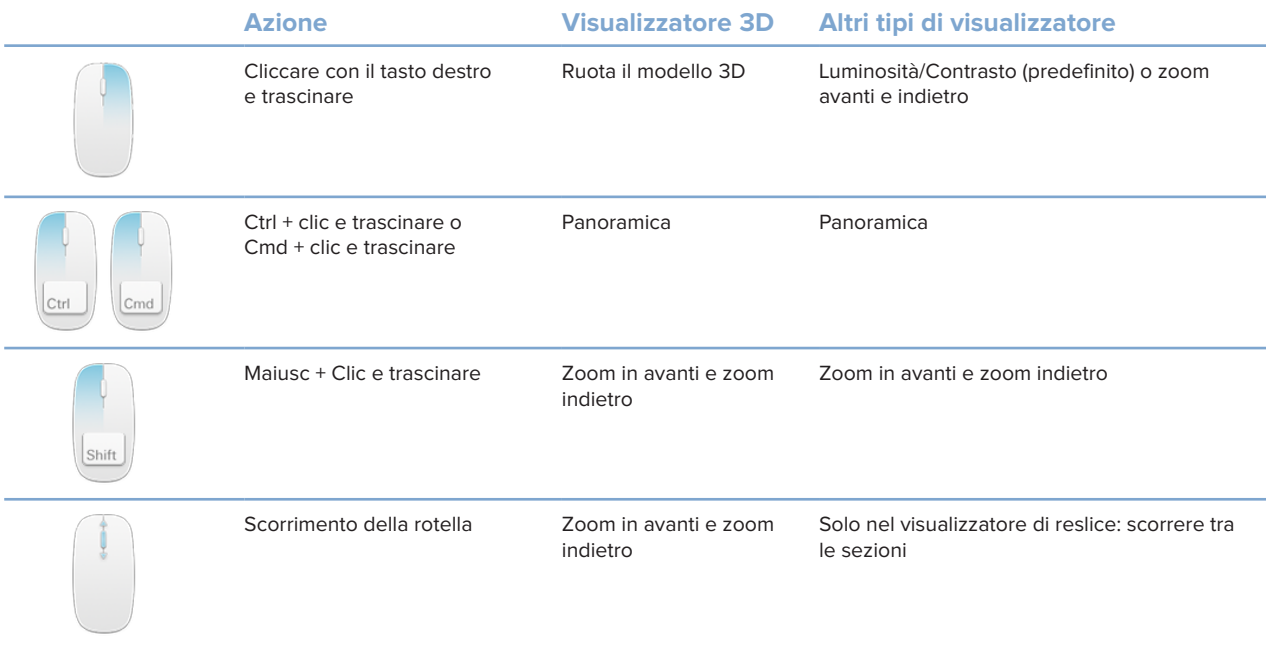

# <span id="page-33-0"></span>**Aree di lavoro**

Selezionare un'area di lavoro dalla barra dell'area di lavoro, oppure utilizzare la scelta rapida corrispondente dalla tastiera, se disponibile.

#### **Nota**

Sono visualizzate solo le aree di lavoro per le quali sono state aggiunte immagini o dati alla diagnosi.

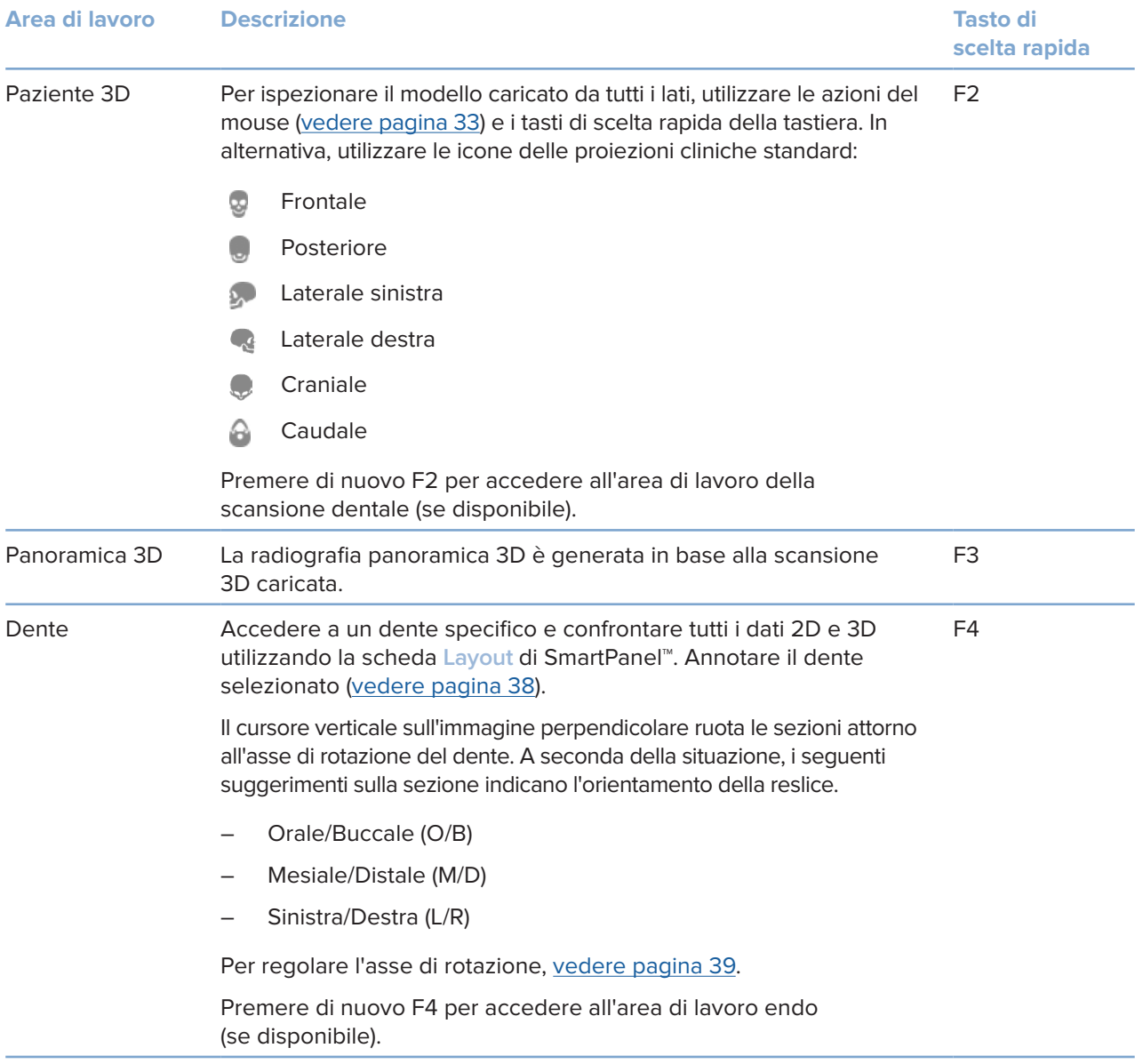

GMT 80119 – IT -1 agosto 2022 – DTX Studio" Clinic Versione 3.1 – Istruzioni per l'uso – © Copyright 2022. Tutti i diritti riservati

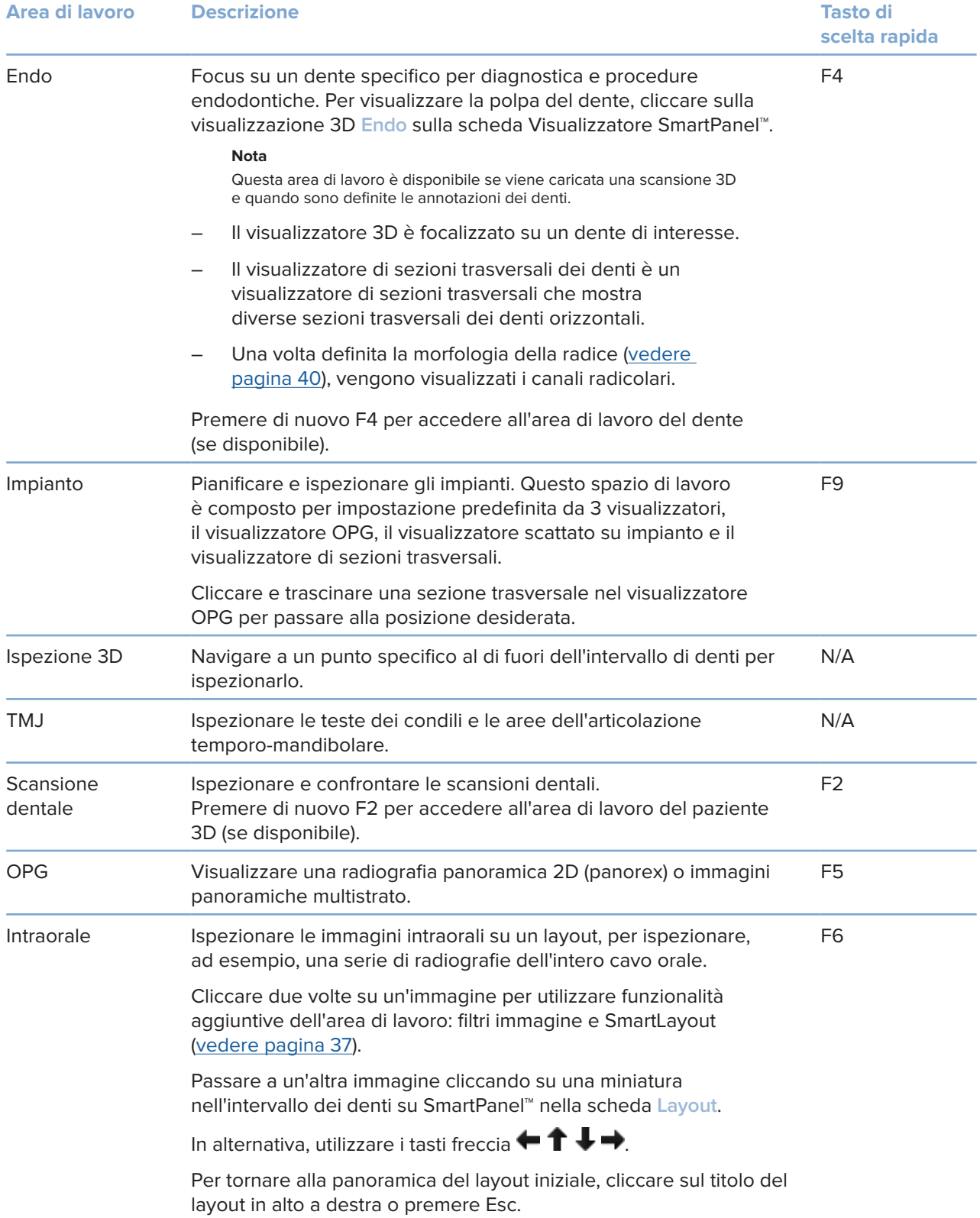

<span id="page-35-0"></span>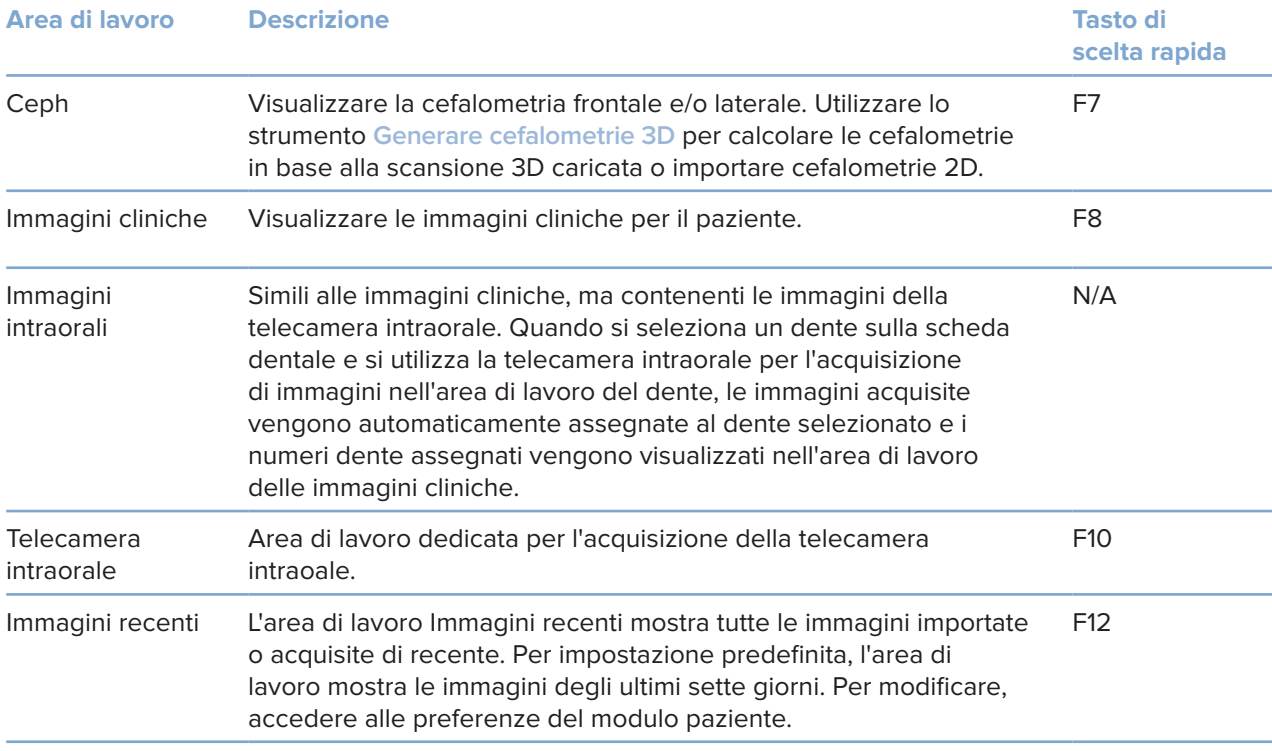

### **Personalizzazione delle aree di lavoro**

- 1. Nella finestra **Preferenze**, cliccare su **Area di lavoro**.
- 2. Nell'elenco **Area di lavoro predefinita**, selezionare l'area di lavoro da visualizzare secondo impostazione predefinita quando si apre il modulo paziente. L'impostazione standard è **Dati più recenti**, l'area di lavoro associata all'immagine acquisita o importata più di recente.
- 3. Facoltativamente, modificare il numero di giorni nel campo **Immagini recenti** per le immagini da visualizzare nell'area di lavoro **Immagini recenti**. Il valore predefinito è 7.
- 4. Cliccare su **OK**.

### **Visualizzazione di tutte le informazioni relative al dente con SmartFocus™**

Per attivare SmartFocus in un visualizzatore supportato, premere la barra spaziatrice. In alternativa, cliccare su  $\bigcirc$  sulla barra dei menu superiore.

- Cliccare su un settore dell'arcata dentale per accedere all'area di lavoro dente e caricare opzionalmente i dati del dente specifico nei visualizzatori.
- Cliccare su una regione al di fuori dell'intervallo dell'arcata dentale per accedere all'area di lavoro dell'ispezione 3D.

### <span id="page-36-1"></span><span id="page-36-0"></span>**Personalizzazione delle viste con SmartLayout™**

Personalizzare un'area di lavoro aggiungendo o rimuovendo i visualizzatori tramite la scheda Layout SmartPanel™ e modificando le proporzioni del visualizzatore.

- Per aggiungere un altro visualizzatore all'area di lavoro, cliccare su un riquadro sulla scheda **Layout** di SmartPanel™.
- Cliccare nuovamente sul riquadro per rimuovere il visualizzatore dall'area di lavoro.
- Per modificare la proporzione dei visualizzatori, trascinare una delle barre separatrici.
- Per chiudere un'immagine, cliccare sul titolo della finestra in alto a sinistra. Selezionare **Chiudi immagine**. In alternativa, premere [Q].
- Per ordinare per modalità, data o per visualizzare prima le immagini selezionate, cliccare sul menu a discesa **Ordina per** e selezionare **Modalità**, **Data** o **Selezionato per primo**.
- Per salvare il layout dell'area di lavoro, cliccare su  $\cdots$  accanto al titolo dell'area di lavoro e selezionare **Salva il layout dell'area di lavoro**. Questo layout è impostato come layout predefinito per le nuove diagnosi dei pazienti. Per reimpostare i visualizzatori, cliccare su **Reimposta area di lavoro**.

### **Allineamento delle scansioni dentali con SmartFusion™**

Per allineare una scansione dentale alla scansione 3D nell'area di lavoro del paziente 3D:

- 1. Cliccare su **Allinea la scansione dentale** nel menu degli strumenti **Scansione 3D**.
- 2. Selezionare una scansione dentale e cliccare su **Avanti**.
- 3. Se necessario, indicare i punti corrispondenti e utilizzare il cursore **Soglia ossea** per regolare la visualizzazione.
- 4. Controllare l'allineamento.
- 5. Cliccare su **Fine**.

#### **Utilizzo della barra delle miniature**

Nella parte inferiore dell'area di lavoro intraorale e nelle aree di lavoro delle immagini cliniche, la barra delle miniature contiene tutte le immagini aggiunte alla diagnosi, ma non visualizzate nel visualizzatore dell'area di lavoro.

- Trascinare un'immagine dalla barra delle miniature e lasciarla sul segnaposto.
- Se un segnaposto contiene già un'immagine, questa viene sostituita da quella nuova, mentre l'immagine precedente viene aggiunta nuovamente alla barra delle miniature.

### <span id="page-37-1"></span><span id="page-37-0"></span>**Aggiunta di risultati diagnostici**

La scheda **Risultati** di SmartPanel™ consente di annotare patologie dentali, problemi alle arcate o altri risultati diagnostici a livello del dente.

- Per aggiungere un risultato diagnostico predefinito al dente, cliccare su **Aggiungi risultato** nel menu strumenti **Diagnosi** o sulla scheda SmartPanel™ **Risultati**. Selezionare un risultato. Facoltativamente, includere una schermata cliccando su Schermate<sup>13</sup> su un risultato.
- Per rimuovere il risultato, passare il mouse o selezionare il risultato e cliccare su **...** e selezionare Elimina.
- Per aggiungere un risultato diagnostico predefinito, immettere il testo di un risultato predefinito nel campo di ricerca e premere Invio o cliccare su **Aggiungi**.
- Cliccare sul menu a discesa per assegnare uno stato, se necessario.

#### **Note**

Nell'area di lavoro del dente, lo stato è indicato visivamente anche sulla scheda dentale.

Se il risultato è aggiunto all'area di lavoro del dente, il risultato è aggiunto al dente specifico.

Se il risultato è creato in un'altra area di lavoro, cliccare sul segnaposto del numero del dente e digitare il numero del dente per assegnare il risultato a un dente specifico.

#### **Scheda dentale di SmartPanel™**

Nell'area di lavoro del dente e nell'area di lavoro endo, viene mostrata una scheda dentale sopra la scheda SmartPanel™.

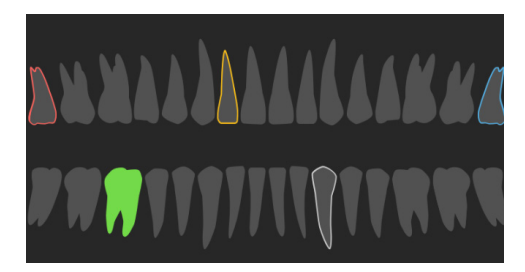

- Il dente attivo, per cui sono visualizzati i dati nell'area di lavoro, è evidenziato in verde.
- Selezionare un altro dente cliccandoci sopra sulla scheda dentale.
- Sotto la scheda dentale, cliccare su < per andare al dente precedente o cliccare su  $\rightarrow$  per andare al dente successivo.
- Un dente che dispone di almeno un risultato ha il bordo colorato. Il colore dipende dallo stato del trattamento del risultato.

<span id="page-38-0"></span>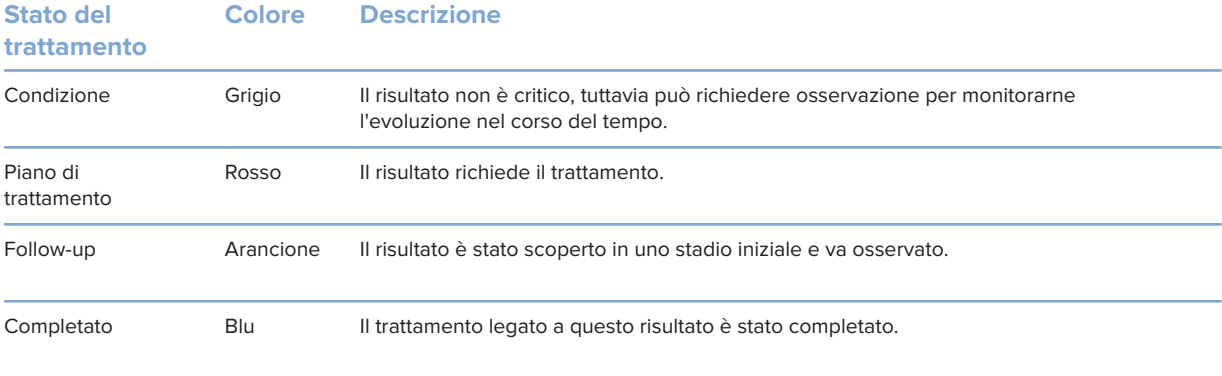

### <span id="page-38-1"></span>**Regolazione dell'asse di rotazione del dente nell'area di lavoro del dente**

- 1. Cliccare su Modifica asse  $\binom{1}{1}$  oppure premere [A].
- 2. Sulla parte superiore dell'immagine perpendicolare e parallela viene tracciata una croce arancione.
- 3. Trascinare il mouse all'interno del visualizzatore per ruotare i dati dell'immagine attorno al punto centrale del visualizzatore.
- 4. Premere nuovamente [A] o cliccare con il pulsante destro per terminare l'azione.

#### **Ritaglio del volume 3D**

Nella scheda SmartPanel™ **Visualizzatore** dell'area di lavoro Paziente 3D, Dente 3D e Ispezione 3D, selezionare **Ritaglio visualizzazione 3D**, per nascondere una parte del volume 3D e ispezionare alcune aree del volume.

### **Utilizzo delle telecamere intraorali dentali nelle aree di lavoro**

Acquisisci immagini intraorali con una telecamera intraorale dentale USB direttamente nell'area di lavoro della telecamera intraorale o da un'altra area di lavoro:

- 1. Cliccare sulla scheda **Telecamera intraorale** dell'area di lavoro o in qualsiasi area di lavoro, cliccare sulla scheda **Telecamere** di SmartPanel™.
- 2. Cliccare sul riquadro di un dispositivo della fotocamera, se necessario.
- 3. Per acquisire l'immagine, premere il pulsante sul dispositivo. In alternativa, cliccare su **Acquisisci immagini** nella parte inferiore.

### <span id="page-39-0"></span>**Strumenti**

Sulla barra degli strumenti sono disponibili gli strumenti per la diagnosi, la misurazione, la pianificazione dei trattamenti e la modifica dei dati di scansione.

Non tutti gli strumenti saranno disponibili in tutte le aree di lavoro. Gli strumenti non disponibili sono disattivati.

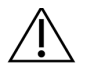

#### Avvertenza

L'accuratezza della misurazione dipende dai dati dell'immagine, dall'hardware dello scanner utilizzato, dalla sua calibrazione e dalle impostazioni di acquisizione. La misurazione non può essere più precisa della risoluzione dell'immagine. Il software DTX Studio Clinic segnala il valore, arrotondato alla prima cifra dopo la virgola decimale, in base ai punti selezionati dall'utilizzatore.

Cliccare su una delle schede della barra degli strumenti per accedere agli strumenti sottostanti.

#### **Scheda Diagnosi**

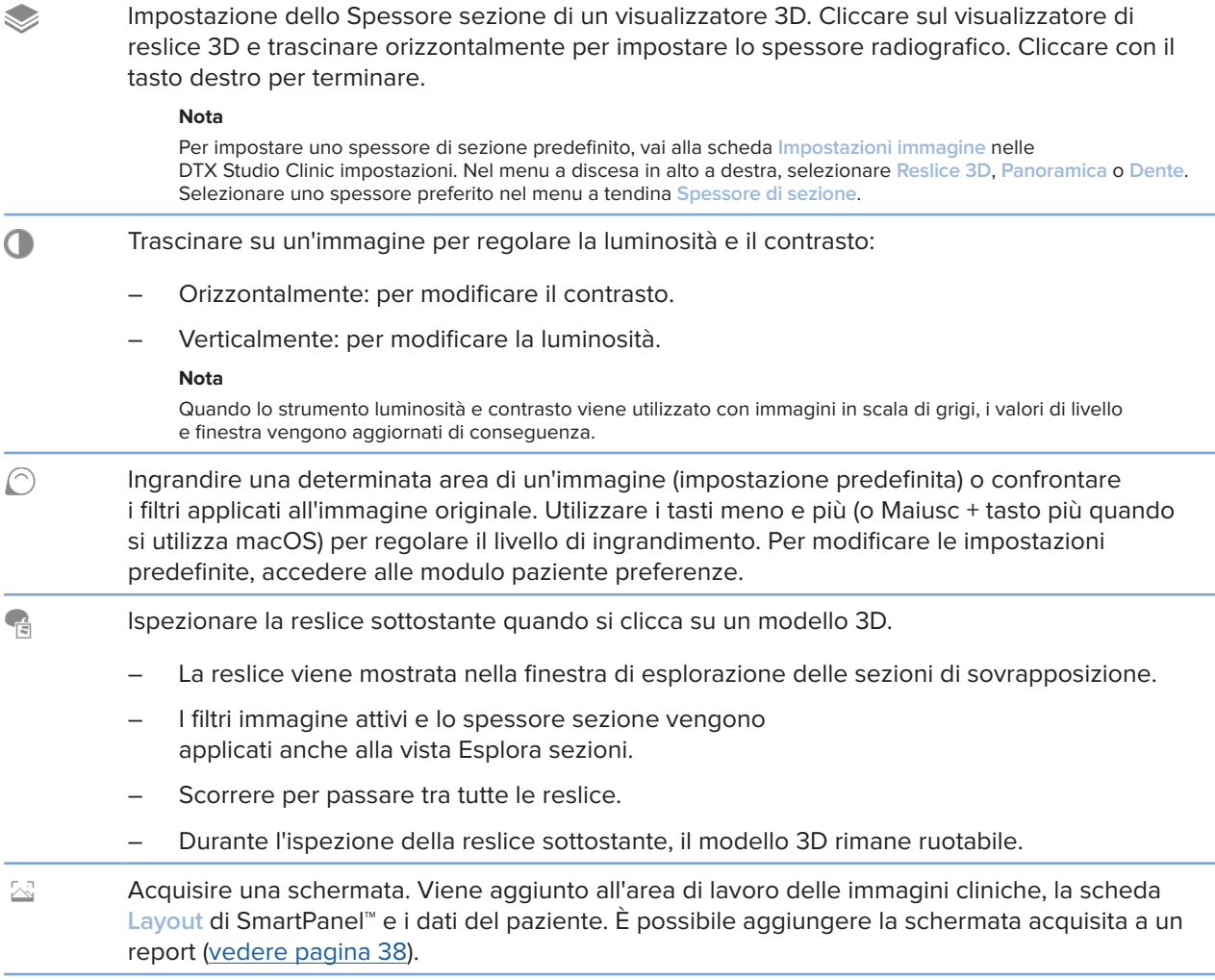

### <span id="page-40-0"></span>**Scheda Diagnosi**

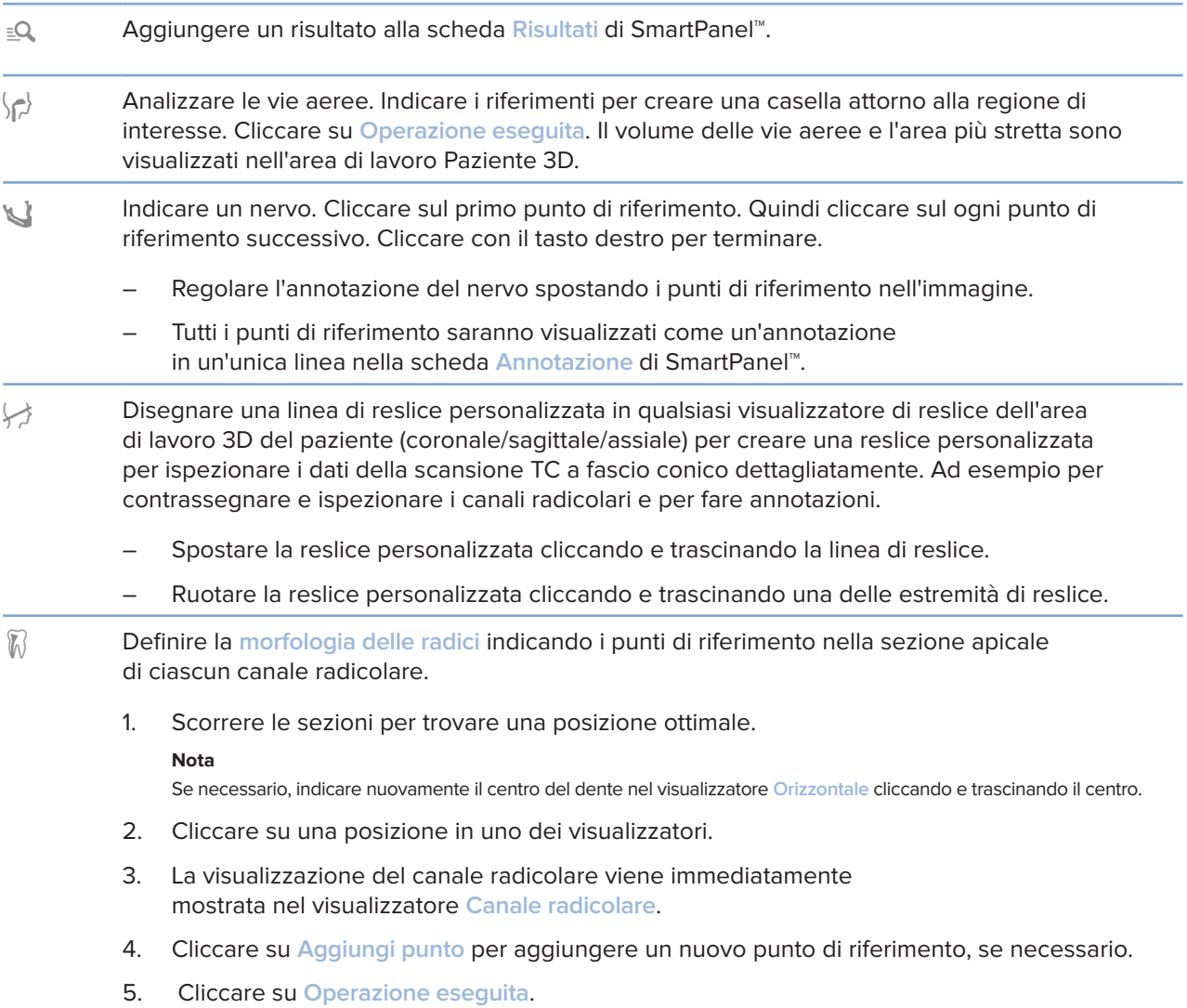

### **Scheda Annota**

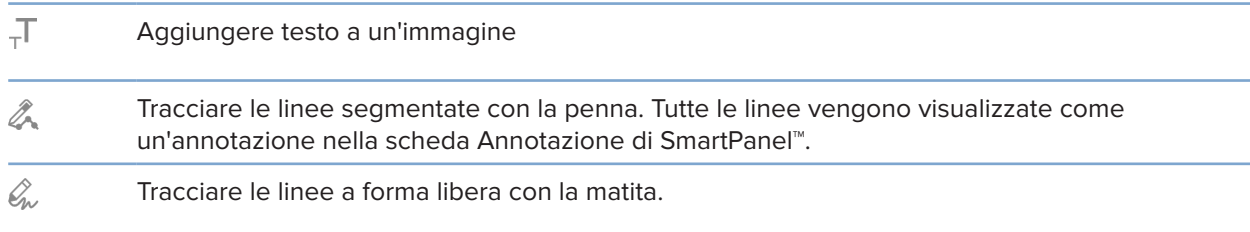

### **Scheda Annota**

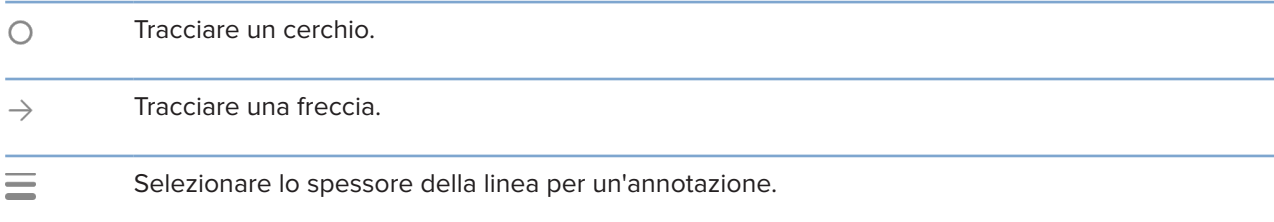

### **Scheda Misurare**

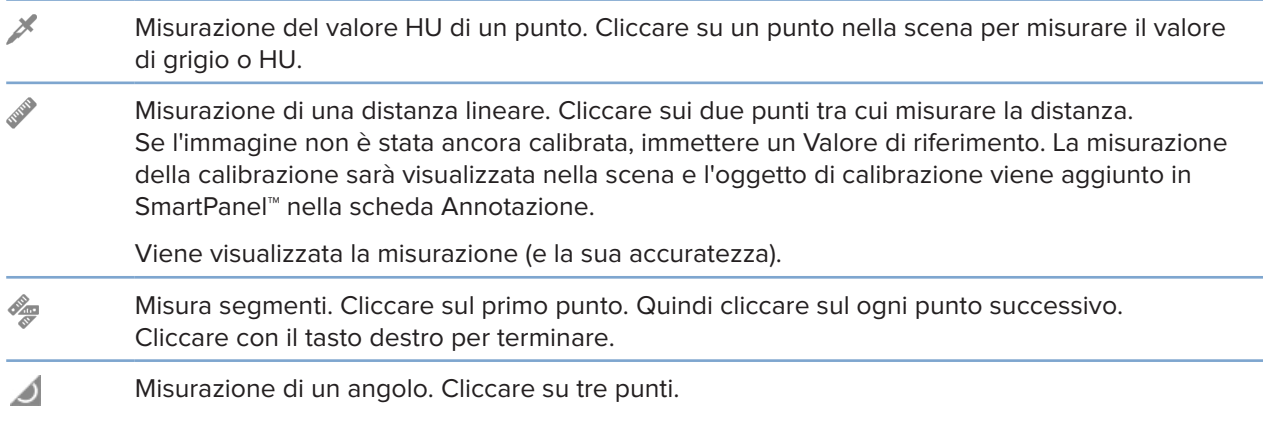

### **Scheda Impianto**

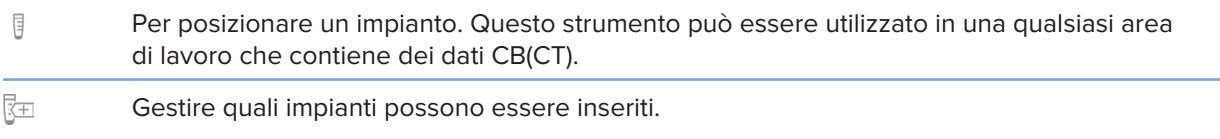

### **Scheda Scansione 3D**

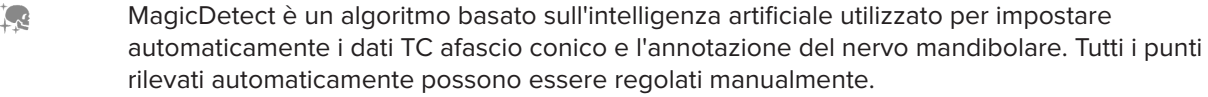

Le scansioni 3D contenenti attributi rilevati automaticamente sono indicate da un'etichetta "Auto" nell'angolo inferiore destro.

#### <span id="page-42-0"></span>**Scheda Scansione 3D**

- $\bullet$ Modifica dell'orientamento del modello paziente. È possibile orientare il modello paziente 3D nella posizione preferita spostandolo e ruotandolo nei visualizzatori 3D.
	- 1. Cliccare sull'icona della panoramica  $\Box$  o sull'icona della rotazione  $\Box$ o premere il tasto [Tab] per alternare la modalità di rotazione e quella di spostamento. La modalità selezionata viene visualizzata in verde.
	- 2. Trascinare il modello finché non è correttamente allineato con le linee di riferimento.
	- 3. Cliccare su **Operazione eseguita**.
- $\bigcap$ Regolazione della curva OPG. Indicare i punti e i denti, come richiesto. Quando i denti non sono chiaramente visibili, scorrere o utilizzare il cursore grigio a destra per regolare la posizione della reslice assiale, su un piano che mostri il montaggio dei denti (approssimativamente convergente con il piano occlusale).

Se necessario, regolare la curva:

- Cliccare e trascinare i singoli punti di controllo per regolare la forma della curva.
- Cliccare sulla curva reslice per aggiungere un nuovo punto di controllo.
- Cliccare e trascinare l'area circostante per spostare la curva completa.
- $2 -$ Definire l'area TMJ. Indicare la posizione della testa del condilo, come illustrato nella procedura guidata. Cliccare su Operazione eseguita. L'area di lavoro TMJ si apre per confrontare la posizione della testa del condilo sinistro e destro ed esaminare l'area dell'articolazione temporo-mandibolare.
- Regolare le posizioni del dente. Sulla Scheda del dente, selezionare il dente di cui eseguire ⊙ la calibrazione. Trascinare l'indicazione del dente nella corretta posizione sulla reslice assiale. Regolare l'asse del dente sulla reslice perpendicolare.
- Regolazione della soglia dell'osso. Cliccare e trascinare orizzontalmente un visualizzatore 3D per regolare il valore della soglia dell'osso.
- Pulire il modello paziente tagliando le parti ridondanti. Cliccare su un punto nella scena per iniziare a disegnare intorno alla sezione da rimuovere. Cliccare con il tasto destro per confermare.

#### **Nota**

Per reimpostare il modello paziente originale, cliccare su ··· accanto a Visualizzazione 3D sulla scheda SmartPanel™ **Visualizzatore**. Selezionare **Reimposta modello 3D**.

- Genera OPG. La vista panoramica (reslice) viene aggiunta ai dati paziente come immagine 2D.  $\sim$ L'immagine generata viene aperta nell'area di lavoro OPG.
- Generare cefalometrie 3D a partire dalla scansione 3D importata.  $\mathbf{Q}$

### <span id="page-43-0"></span>**Scheda Scansione dentale**

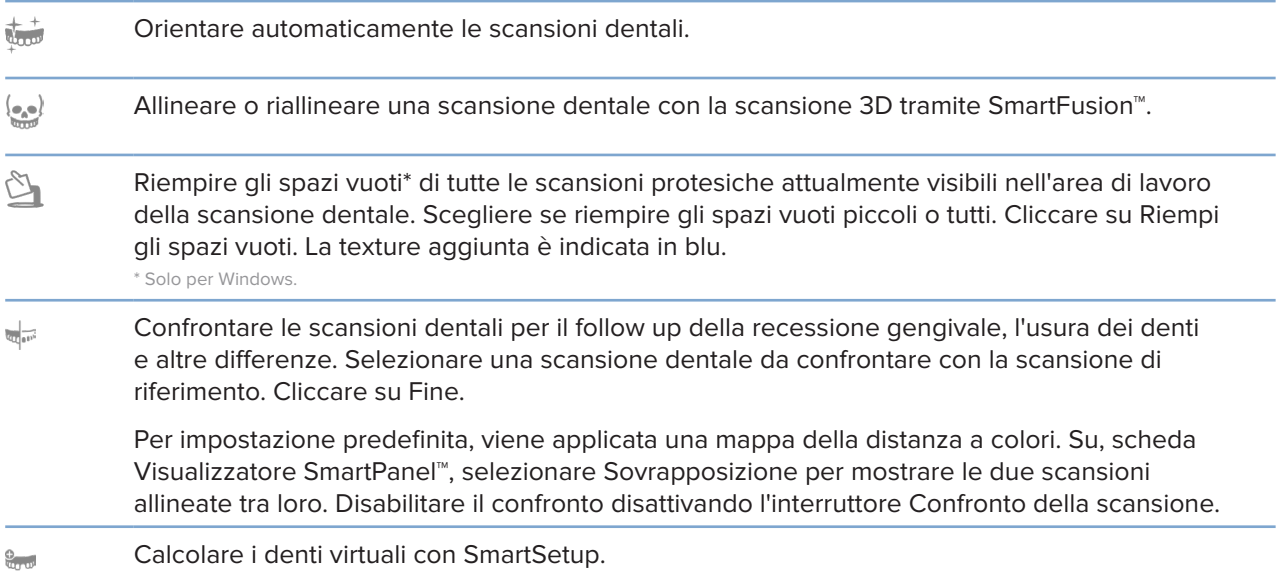

### <span id="page-43-1"></span>**Report**

#### **Creazione di report**

Per creare un report contenente i risultati o come modello per le lettere relative al paziente:

- 1. Nel modulo paziente, apri il menu paziente.
- 2. Cliccare su **Esporta report**.
- 3. Selezionare un modello di report.
- 4. Cliccare su **Esporta report**.
- 5. Il report viene esportato in un formato .odt modificabile e aperto nell'editor di testo predefinito, ad esempio Microsoft Office, LibreOffice, OpenOffice Writer.
- 6. Apportare eventuali modifiche, se necessario.
- 7. Salvare il report.

### <span id="page-44-0"></span>**Aggiunta di loghi personalizzati dello studio**

Per impostazione predefinita, l'icona DTX Studio Clinic viene aggiunta all'intestazione di un report. Per aggiungere un logo personalizzato:

- 1. Nella barra laterale delle impostazioni, cliccare su **Report**.
- 2. Cliccare su **Sfoglia**.
- 3. Selezionare un nuovo logo.
- 4. Cliccare su **OK**.

### <span id="page-44-1"></span>**Apertura DTX Studio Implant**

### **Connessione di DTX Studio Clinic e DTX Studio Implant**

- 1. Cliccare su **Menu**.
- 2. Cliccare su **Impostazioni**.
- 3. Cliccare su **DTX Studio Implant**.
- 4. Cliccare su **Sfoglia** per accedere alla posizione sul computer su cui DTX Studio Implant è installato.

#### **Nota**

Impostare la posizione per i dati paziente nel caso sia necessario aggiungere manualmente i dati del paziente a un file paziente in DTX Studio Implant, ovvero se un file paziente esiste già in DTX Studio Implant o se si esportano le scansioni intraorali su DTX Studio Implant, ma non sono allineate alla scansione 3D.

5. Cliccare su **OK**.

#### **Avvio di DTX Studio Implant**

1. Selezionare il file paziente nell'elenco pazienti.

#### **Nota**

Per questo paziente deve essere disponibile almeno una scansione 3D.

- 2. Cliccare su **Impianto** .
- 3. Selezionare **Apri paziente esistente** o **Esporta su nuovo paziente**.
- 4. Se sono presenti più scansioni 3D, selezionare la miniatura appropriata.
- 5. Cliccare su **Esporta**.
- 6. Viene visualizzato un messaggio di riuscita. Cliccare su **OK**.
- 7. Il file paziente viene creato e/o aperto in DTX Studio Implant.

# <span id="page-45-1"></span><span id="page-45-0"></span>**Ordini**

### **Ordine di una protesi o di un piano chirurgico**

- 1. Selezionare il file paziente nell'elenco pazienti.
- 2. Cliccare su Ordina  $\overline{\mathbb{R}}$ .
- 3. Selezionare Protesi  $\widetilde{W}$  / Piano chirurgico  $\overline{\mathbb{J}}$  [.
- 4. Selezionare i dati del paziente da inviare al laboratorio o al clinico.
- 5. Cliccare su Continua.
- 6. Un ordine bozza viene creato su DTX Studio Go. Aggiungere i dati mancanti e inviare l'ordine al laboratorio o al clinico connesso.
- 7. Cliccare su Ordini  $\overline{\mathbb{F}}$  sulla barra laterale per visualizzare tutti gli ordini.

### **Nota**

Tenere presente che alcuni prodotti descritti nelle presenti Istruzioni d'uso potrebbero non disporre dell'approvazione, dell'autorizzazione o della licenza per la vendita in tutti i mercati.

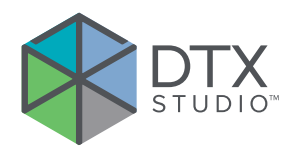

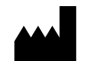

Nobel Biocare AB Box 5190, 402 26 Västra Hamngatan 1, 411 17 Göteborg, Svezia

#### www.nobelbiocare.com

#### **Distribuito in Australia da:**

Nobel Biocare Australia Pty Ltd Level 4/7 Eden Park Drive Macquarie Park, NSW 2114 Australia

Telefono: +61 1800 804 597

### **Distribuito in Nuova Zelanda da:**

Nobel Biocare New Zealand Ltd 33 Spartan Road Takanini, Auckland, 2105 Nuova Zelanda

Telefono: +64 0800 441 657

### **Distribuito in Turchia da:**

EOT Dental Sağlık Ürünleri ve Dış Ticaret A.Ş Nispetiye Mah. Aytar Cad. Metro İş Merkezi No: 10/7 Beşiktaş İSTANBUL Telefono: +90 2123614901

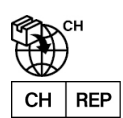

### **Importatore svizzero/Rappresentante autorizzato per la Svizzera:**

Nobel Biocare Services AG Balz Zimmermann-Strasse 7 8302 Kloten Svizzera

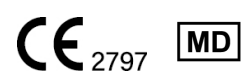

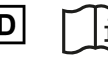

ifu.dtxstudio.com/symbolglossary ifu.dtxstudio.com

GMT 80119 – IT - 1 agosto 2022 © Nobel Biocare Services AG, 2022 Tutti i diritti riservati.

Nobel Biocare, il logotipo Nobel Biocare e tutti gli altri marchi utilizzati in questo documento sono, se non diversamente indicato o è evidente dal contesto in un determinato caso, marchi di Nobel Biocare. iPad® è un marchio registrato di Apple® Inc., Adobe® è un marchio registrato di Adobe Systems Incorporated negli Stati Uniti e/o in altri paesi. Windows® è un marchio registrato di Microsoft® Corp. Le immagini dei prodotti in questo documento non sono necessariamente in scala.